# Chapter 6

- **6.1 Using the Camera**
- **6.2 Capture mode**
- **6.3 Setup menu**
- **6.4 Photo Album**
- **6.5 View mode**
- **6.6 Edit Mode**
- **6.7 Recording**

## **6.1 Using the Camera**

Your O<sub>2</sub> Xda Flame features a digital camera that allows you to snap new photos (including self-portraits) or shoot video clips with accompanying audio. They are stored in **Pictures and Videos**, which provides many powerful features to manage, organize, and manipulate image, video, and audio files.

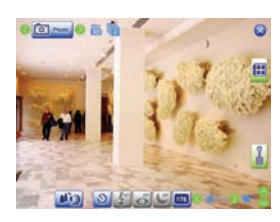

The integrated camera features the following:

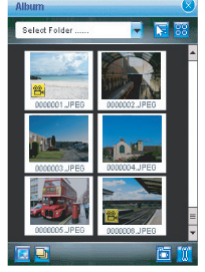

Landscape mode Save to the **Album** 

• When in **Photo Capture mode**, you can capture standard still images.

- In **Video** or **Video MMS Capture mode**, you can capture "live" video streams (with audio if desired), then share them with others or play them on the  $O<sub>2</sub>$  Xda Flame or desktop PC.
- In **Photo ID and MMS Capture mode**, you can capture images for contacts or MMS use.
- In **Photo Frame Capture mode**, you can place captured images into attractive frames (templates).

You can even send captured files via E-mail or MMS. Just Snap and Send a newly captured image or **Select and Send** an existing image. Of course, you can also get image, video, and audio fi les from received **E-mail**, a **Memory Card**, **Infrared beaming**, **Bluetooth** or synchronized from a PC via **ActiveSync**, and organize them into **Albums** and slideshows.

## **Camera Buttons**

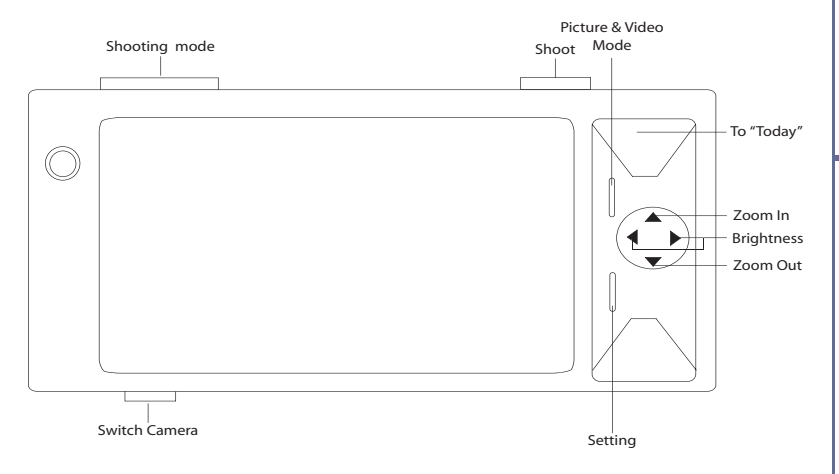

## **6.2 Capture mode**

Your  $O<sub>2</sub>$  Xda Flame has a number of capture modes. The following section shows how to use photo capture mode and video capture mode. To switch capture modes, tap  $\bigcirc$   $\bigcirc$   $\bigcirc$   $\bigcirc$ 

## **Photo/Video mode**

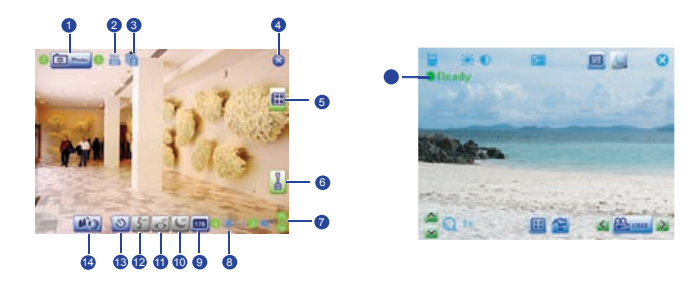

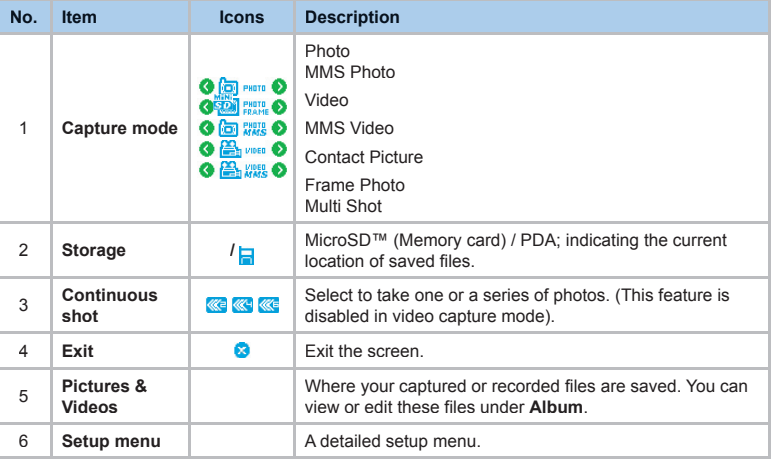

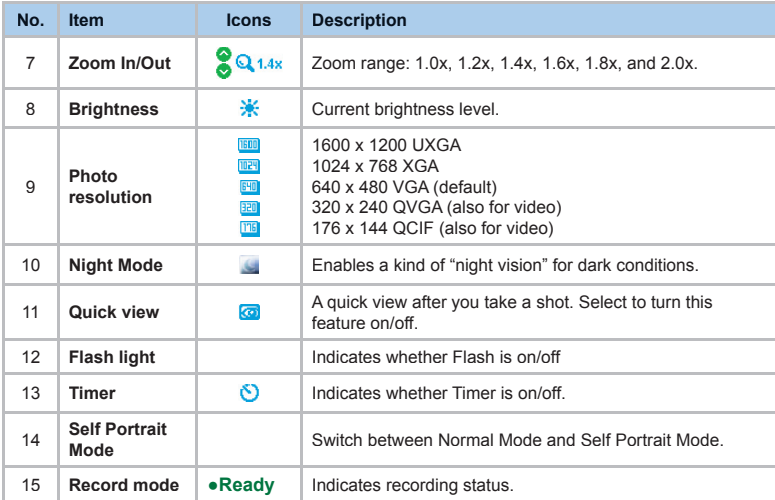

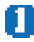

## **Please note**

 Not all the icons described above will be displayed at the same time. Some will be displayed only when certain functions are operating.

#### **Shoot a picture**

- 1. Press the **Camera** key on the right side of your O2 Xda Flame or tap **Start** > **Programs** > **Camera**.
- 2. Tap to select the desired capture mode: **Photo**, **Photo (ID, MMS)** or select a **Photo Frame**. For more settings, please refer to *7.2 Setup menu*.
- 3. Press the center navigation key or the **Camera** key to take a snapshot.
- 4. After you take a photo, the image will be automatically saved to **Pictures & Videos**.

## **6.3 Setup menu**

When you are in camera mode, you can tap on the  $\mathbf{r}$  icon to access the setup menu. The menu has three submenus: General, Advanced and Capture Settings. You can press the navigation keys (left and right) or use the stylus to tap on desired menu options.

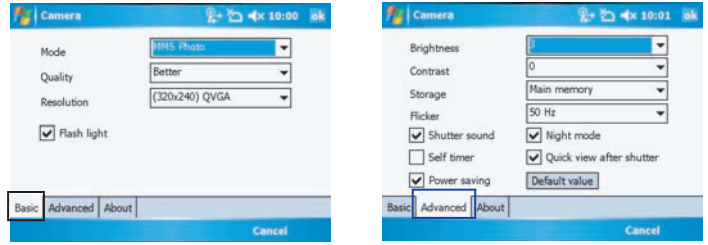

#### Product information

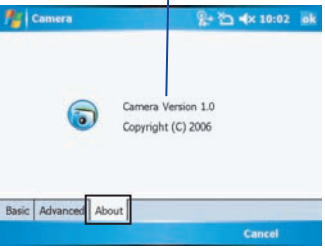

## **Basic Menu**

Under the **Basic** menu, you can adjust the following items:

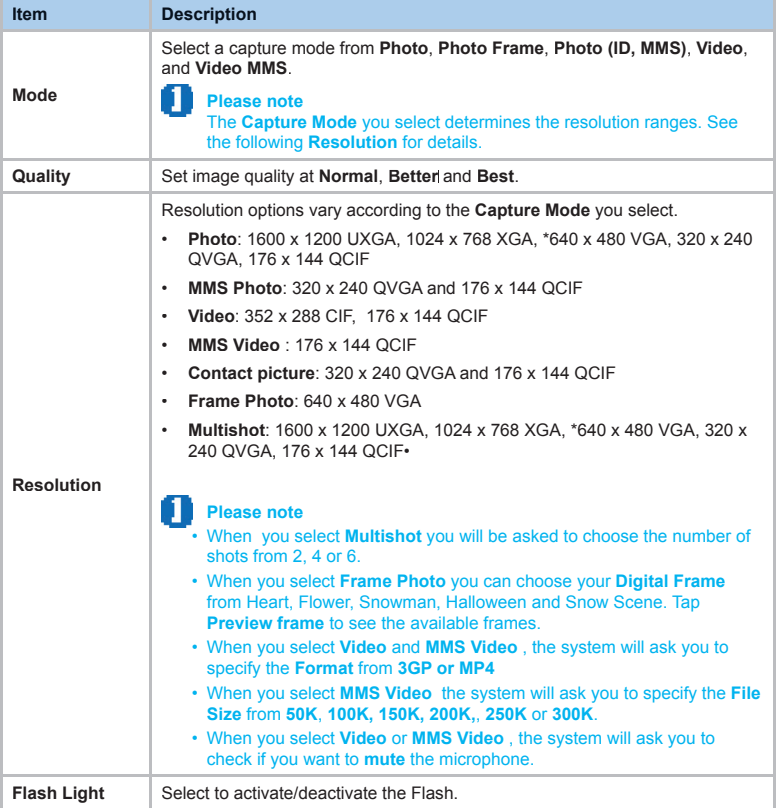

## **Advanced menu**

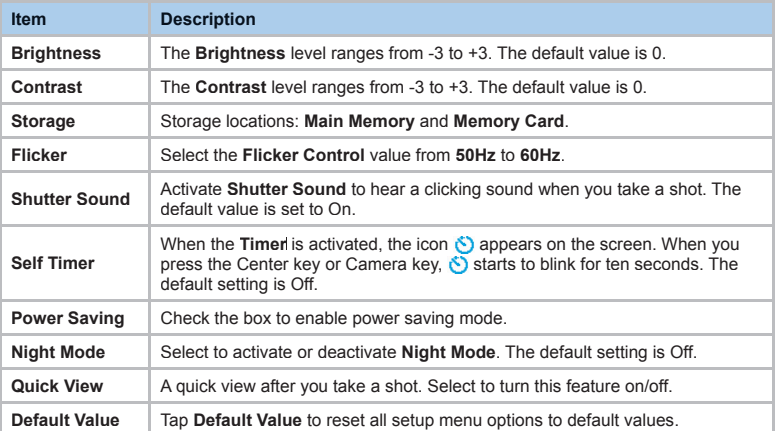

Under the **Advanced** menu, you can adjust the following items:

## **6.4 Photo Album**

Photos and video clips that you take are stored in Album, where you can view your image files and manage photos or video clips that you take, set them as Wallpaper or Caller ID, and so on.

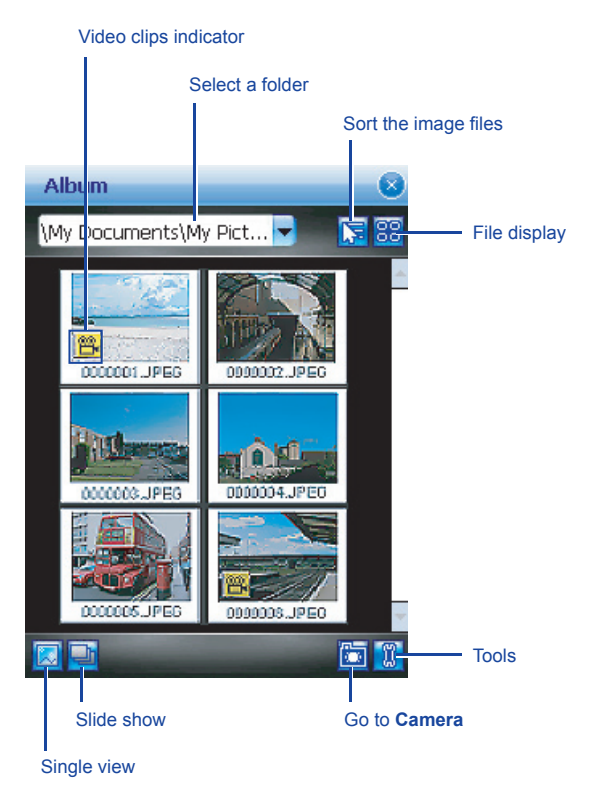

## **6.5 View mode**

In Capture mode, you can tap  $\mathbb{H}$  to enter Album and tap  $\mathbb{Z}$  to enter Single View Mode. When you select the Single View icon, you can view the pictures saved on a Mini SD card or the PDA's memory.

## **Photo View mode**

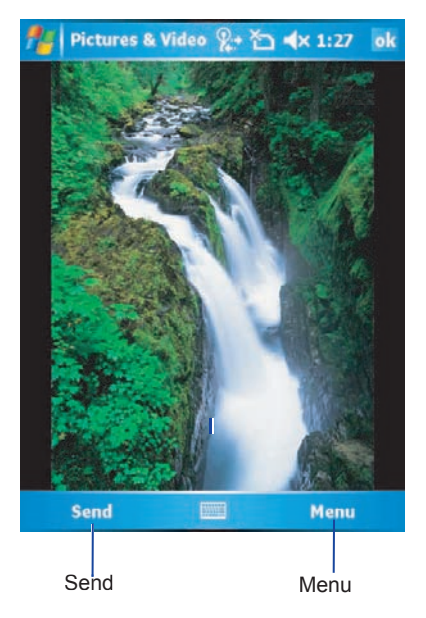

108

The **Menu** includes the following features:

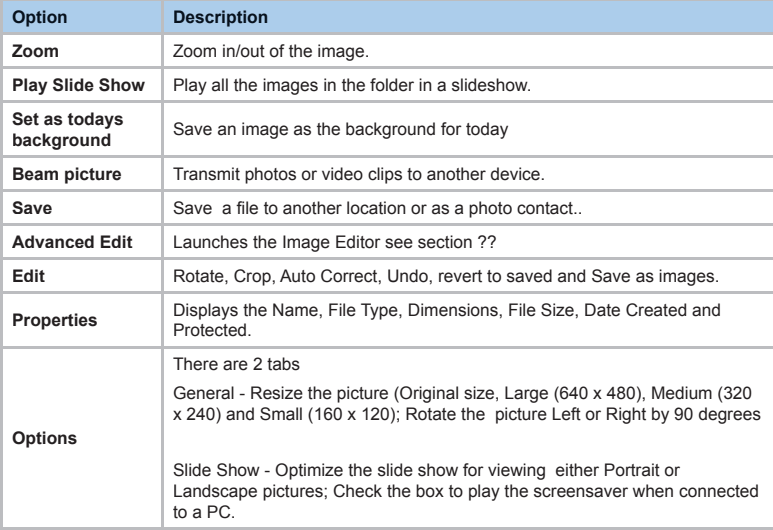

#### *In More Tools*

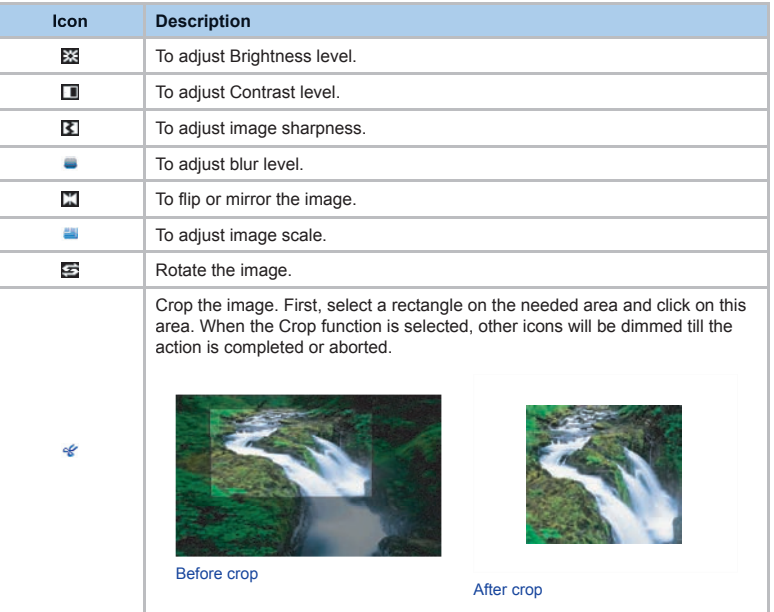

## **6.6 Edit Mode**

Under **Pictures & Videos**, you can select an image and tap **Menu** > **Edit** or **Advanced Edit** to enter the **Edit the image.** These features allow you to edit images easily by scaling, rotating, cropping, framing, morphing, clip art pasting, etc.

## **Edit**

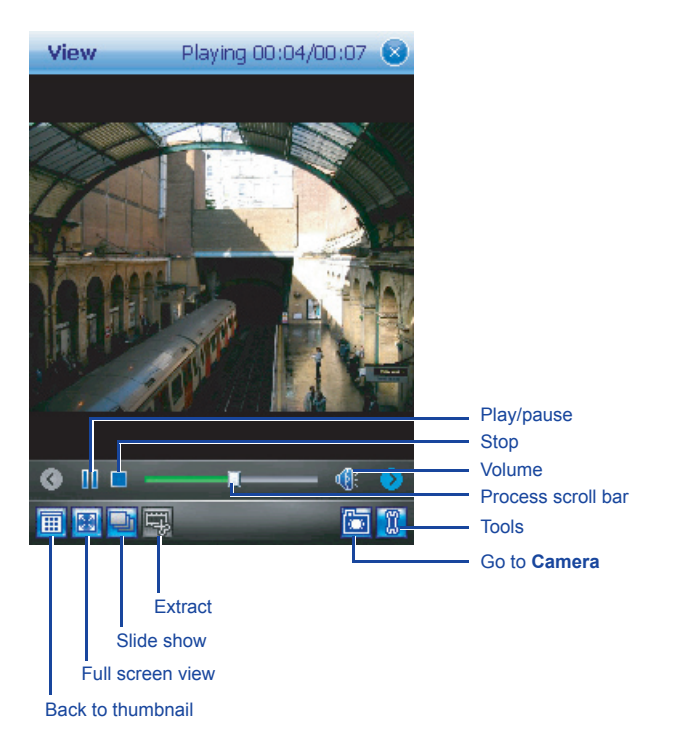

#### *Draw*

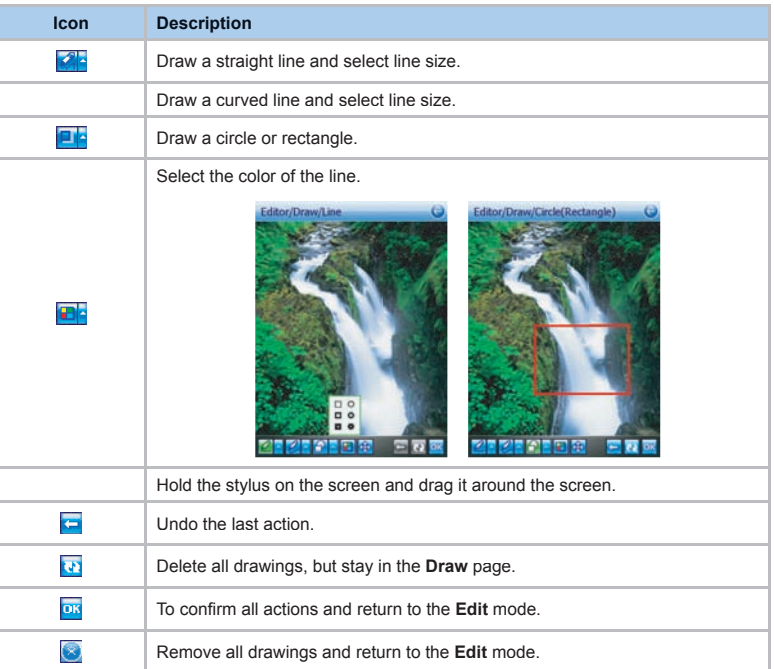

#### *Morph*

**Morph** allows you to freely edit facial expressions. There are several icons available under the edit screen. To morph a picture:

1. First, select a rectangle on the desired area and click on the area. When the **Morph** function is selected, others icons will be dimmed till the action is completed or aborted.

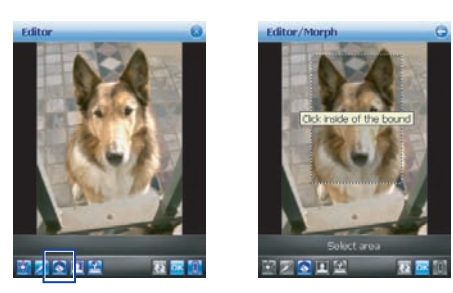

- 2. Click on **the start Morph**; use the stylus to drag out a rectangle on the needed area and then click on the area.
- 3. Press **to** to change to a different facial expression. (Alternatively, you can use the Navigation Pad up/down/left/right to change.)

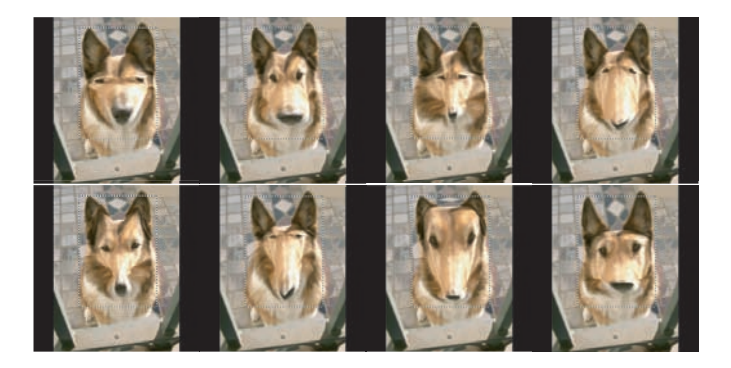

### **Please note**

In this process, you can click anywhere outside the selected area to abort the operation.

4. Before saving the edited picture, you can tap  $\ddot{\bullet}$  to clear the edited result.

#### *Frame*

In **Frame**, you can select a frame and apply it to the selected image.

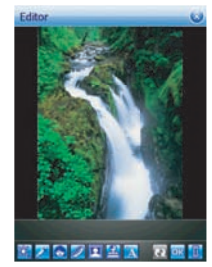

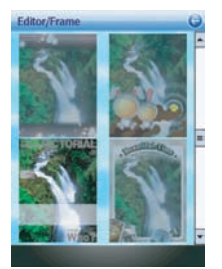

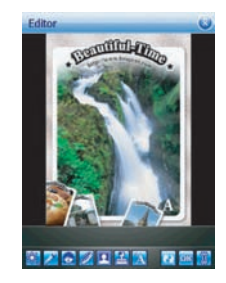

#### **To select a frame:**

- 1. Tap the frame icon [insert icon]
- 2. Use the navigation pad (up/down/left/down) or scroll bar to see all available frames.
- 3. Tap the required frame to select the frame
- 4. After selection, tap **OK** to save the image.

#### **To cancel a frame:**

- 1. Tap the frame icon again.
- 2. Select the first one without a frame.
- 3. Tap OK to confirm that all stamps are attached and return to the previous screen mode.

## **Advanced Edit**

The advanced edit function allows greater editing functions

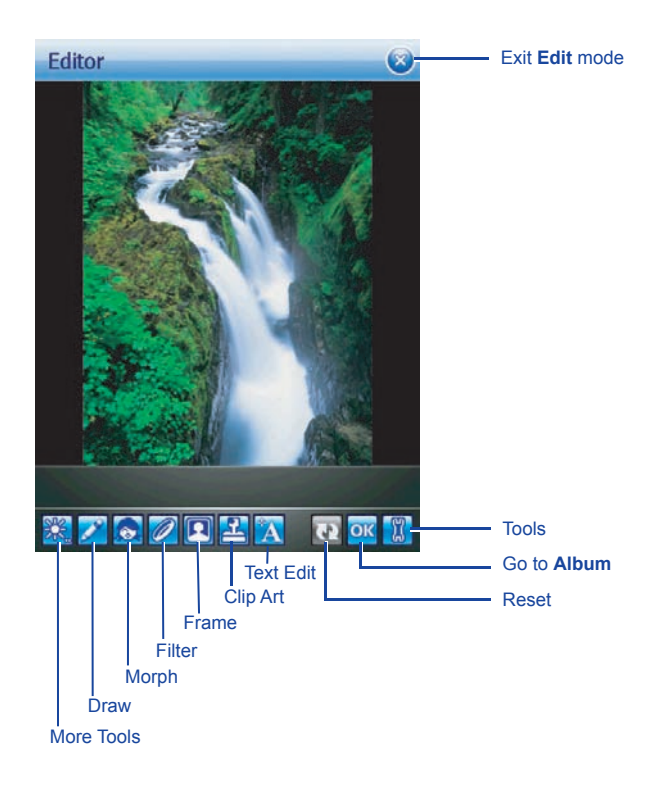

#### *ClipArt*

This feature allows you to select **ClipArt** and apply it to add interest to the desired image.

- 1. Tap on the desired **ClipArt** and click on **OK**.
- 2. The ClipArt will be shown at the center of the image.
- 3. The user can move the **ClipArt** by dragging it.

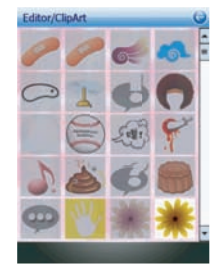

ClipArt Library ClipArt Edit

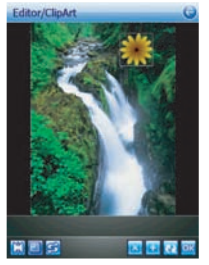

#### **In the ClipArt Library:**

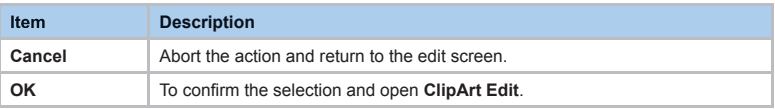

#### **In ClipArt Edit:**

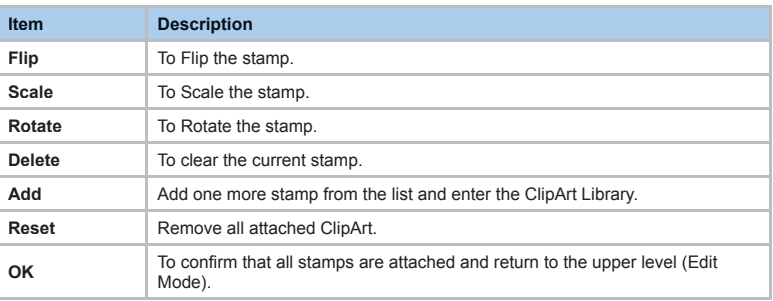

#### *Reset*

Before you save the edited picture, you can use **Reset** to clear all edited results.

#### *OK/Exit the Edit mode*

To confirm that all stamps are attached and return to the edit screen:

- When no edit function is conducted or saved, it will return to the view screen without any pop-up notification.
- Back to any edit function that was conducted
- When you have edited the image and tapped **Album** or pressed any key to exit, there will be a pop-up notification asking you, "File has been changed. Save it?" Tap **Yes** to enter the **Save** dialog, **No** to exit without saving and **Cancel** to remain in the Edit mode.

#### *Save, Open, About*

The **Save** dialog includes the following details:

- Name: You can change file name.
- **Folder**: Just select default folder in **Device** or **Storage card**.
- **Type**: JPEG or BMP type.
- **Location**: Main Memory or Storage Card.

When you conduct any editing command, the icon will be enabled. After saying, you will remain in the edit mode. The icon will be dimmed if you don't do any editing work.

#### **Please note**

 If the resolution of the saved picture is larger than 320X240, the edited image will be saved in 320X240 only. The edited image will be saved as a new file. The file name will be edit xxxxx.jpg where 'xxxxx' is the original file name.

Select **Open** to return to the **Open Image** window.

**About** displays the version details of the editor.

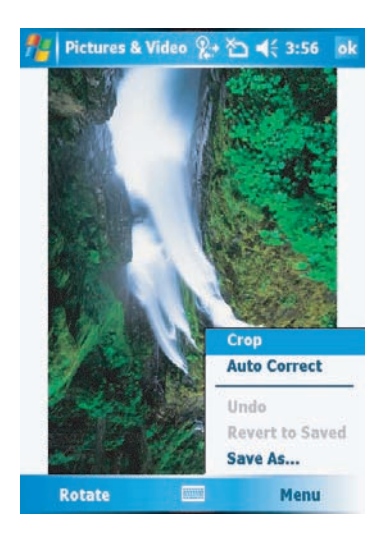

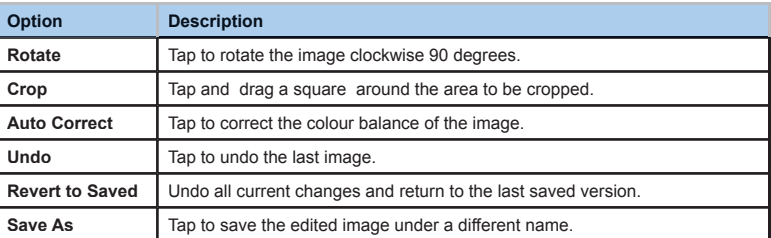

#### *Filter*

In **Filter**, you can apply an effect to the selected image,

1. Scroll left or right to see a preview of the effect.Choose from None, Ancient, Edge, Emboss, Invert or Grayscale.

2. Tap Ok to return to the **Editor**

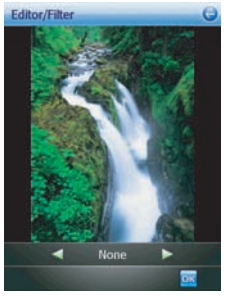

Before Filter **After Filter** After Filter

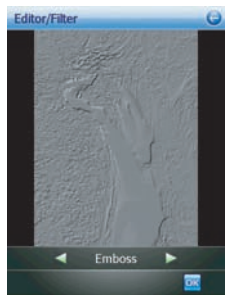

#### *Text Editor*

The text editor allows you to add text to the selected image.

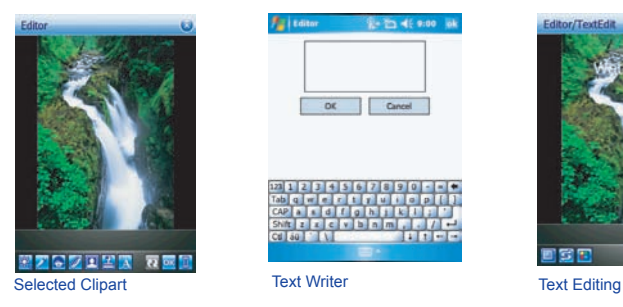

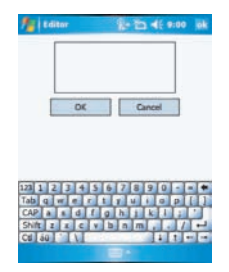

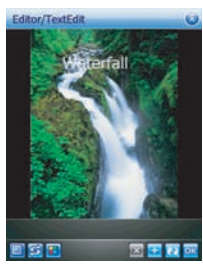

#### **In the Text Writer:**

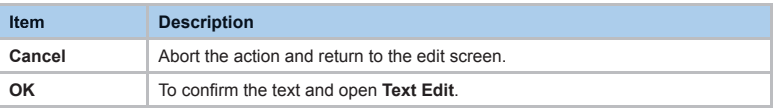

#### **In Text Edit:**

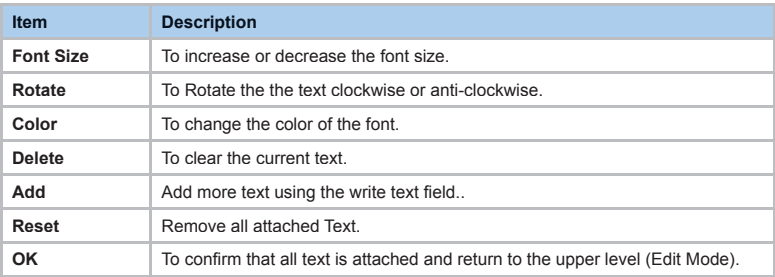

## **6.7 Recording**

In addition to taking still images the camera can be used to record video.

- 1. Press the **Camera** key on the right side of your O2 Xda Flame or Tap **Start** > **Programs** > **Camera**.
- 2. Tap the **o** is example icon to switch to **Video** or **Video MMS** mode.
- 3. When you see **●Ready** shown in the screen press the Center nagivation key or Camera key to start recording.
- 4. During the recording process, the blinking  **00:00:00** indicates that the video capturing is working; this icon will be followed by recording time and Frame rate information.
- 5. To stop recording, press the Center navigation key or Camera key. The recorded video clip will be automatically saved to **Pictures & Videos**.

## **Chapter 7**

## **O2 MediaPlus & SRS**

- **7.1 My FM Radio**
- **7.2 My Music**
- **7.3 My Pictures**
- **7.4 My Videos**
- **7.5 My Settings**
- **7.6 SRS**

## **7. O2 MediaPlus & SRS**

This application provides a user-friendly way to manage media files and gives easy access to different entertainment players like the FM Radio and Windows Media Player. This application also includes the following features:

- A music library management system
- A photo library management system
- A video library management system
- A powerful alarm program
- Personalization

In addition, this chapter guides you through **SRS** an application that can boost the audio levels of the music files played on your  $O<sub>2</sub>$  Xda Flame.

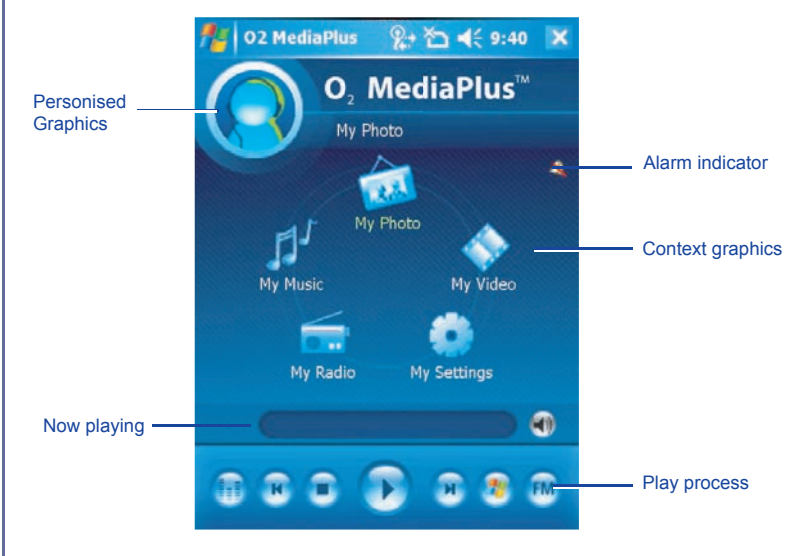

**7**

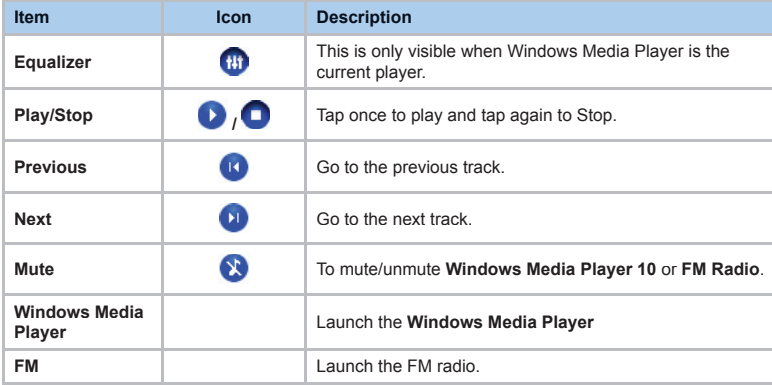

## **7.1 My FM Radio**

You can listen to **FM Radio** through your O2 Xda Flame. You can search channels by tapping and holding on the  $\bigcirc$  /  $\bigcirc$  Key. This application also includes 8 user-defined favorites (each favorite contains up to 20 preset channels), volume control, mute button, record button to record audio files, and fine tuning of channels.

#### **Please note**

 The FM Radio can be used only when the headset is plugged in (as an external antenna).

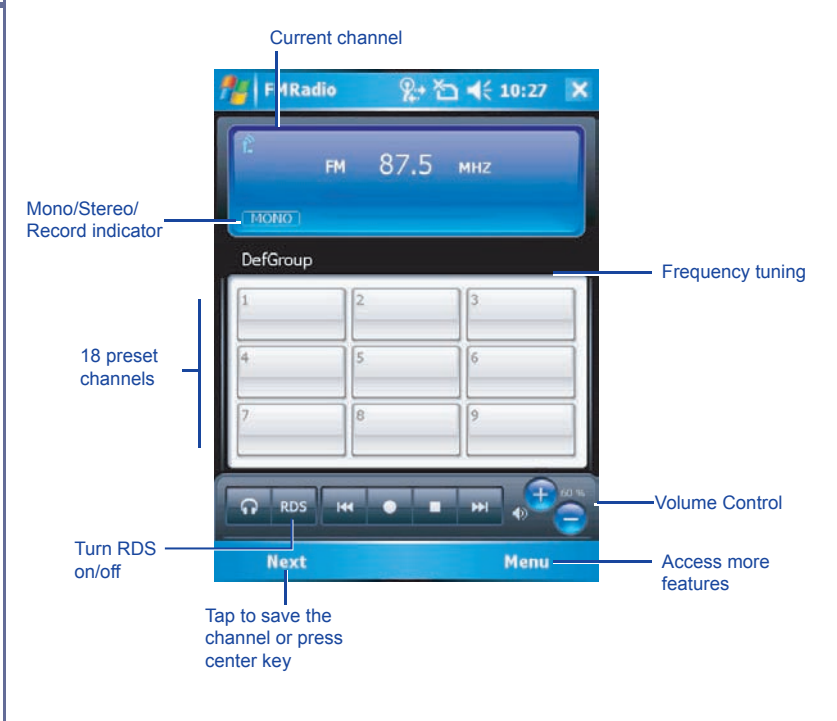

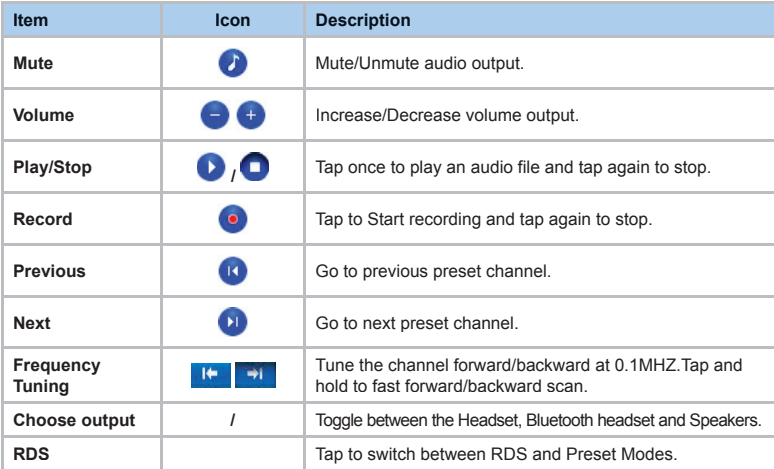

Tap **Menu** to access the following features:

- **Auto Search**: Launch auto-scanning function
- **Set frequency**: Enter the frequency manually.
- **Save Channel**: Save the current frequency with a name and a channel.
- **Edit Channel**: Edit current focused channel.Tap and hold, then change the text on the channel to edit mode.
- **Group**: Use a selected group, Edit a group, rename and delete a group .
- **Clear**: Delete a channel.
- FM record file: Open saved recordings.
- **Schedule recording**: Choose a frequency, date, time and duration to record. See set tasks.
- **Sleeping mode**: Choose when to turn the radio off.
- Setting: You can adjust recording options such as output file format,
- **Help:** Displays help for the application.
- **About**: Version info of this program.
- **Exit**: Exit FM Radio program.

**FM Radio** will be muted during a voice call. Hanging up the voice call will resume the **FM Radio**.

## **7.2 My Music**

My Music is a powerful music library management system. It can manage music files by album, artist, and genre. As a song or playlist is tapped, **Windows Media Player 10** is launched to play audio and video files stored on your  $O<sub>2</sub>$  Xda Flame.

You can play files in either **Windows Media** or MP3 formats (this includes files with the extensions .asf, .wma, .wmv, and .mp3.) To find contents in Windows Media Format for your O2 Xda Flame, please go to http://www.windowsmedia.com.

When launched for the first time, **My Music** scans all folders for all supported music files, and catalogs them into a music library for later use. For all subsequent launches, **My Music** just reads the media libraries, instead of scanning again. The media library is updated only if **Menu** > **Update Library** is tapped again. When a Micro SD card is inserted, as there is no library for this card, a dialog box pops up asking for rescan confirmation.

## Music category

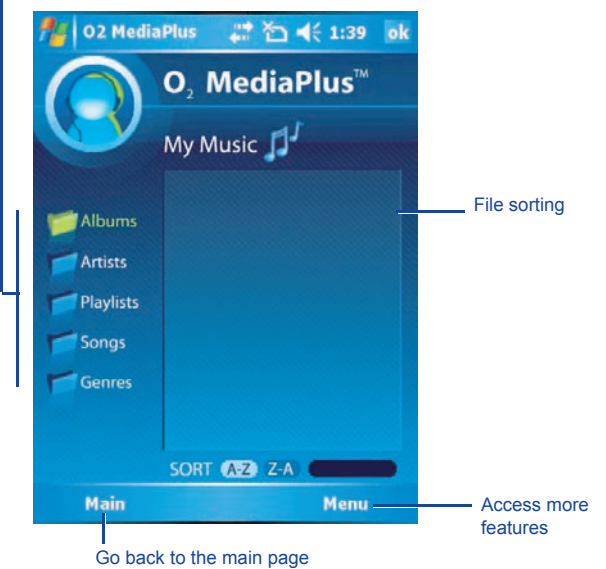

Tap **Menu** to access the following features:

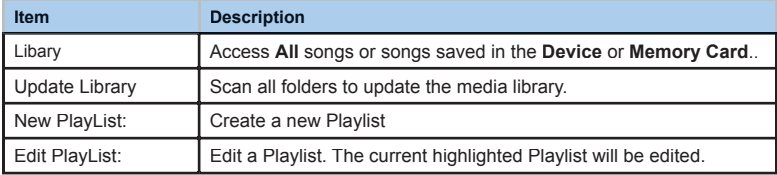

## **7.3 My Photos**

My Pictures provides a simple thumbnail view of your photo. As a thumbnail picture is tapped, the camera album will be launched to view the selected picture. **My Pictures** supports JPEG and BMP. Pictures are saved to **\My Documents\My Pictures** by default.

#### Picture category

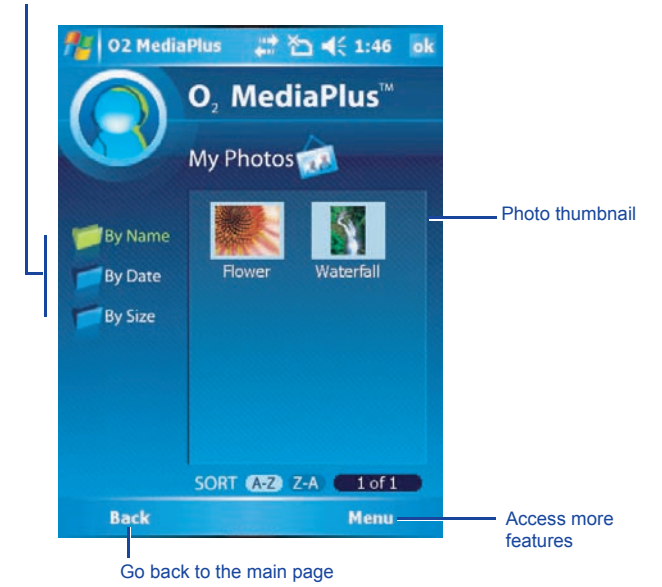

Menu

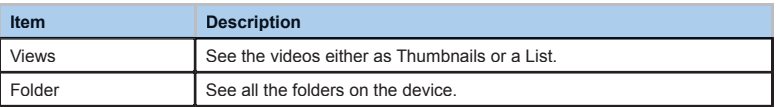

## **7.4 My Videos**

**My Videos** provides a simple video browser and easy access to the camera video viewer Use the navigation keys to navigate through thumbnails. As a thumbnail video is tapped, the camera video viewer will be launched to view the selected video. **My Video** supports video formats supported by Windows Media Player, and 3gp as well. Videos are saved to **\My Documents\My Pictures** by default.

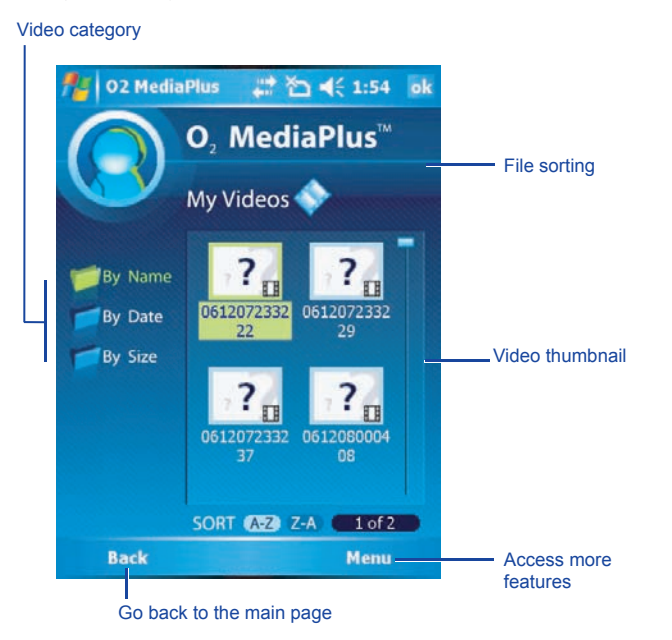

#### Menu

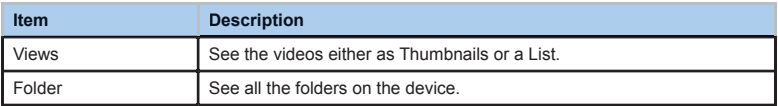

## **7.5 My Settings**

Under **My Settings**, you may customize **Alarm**, **Sleep Timer**, and **Profi le** features.

Access more settings

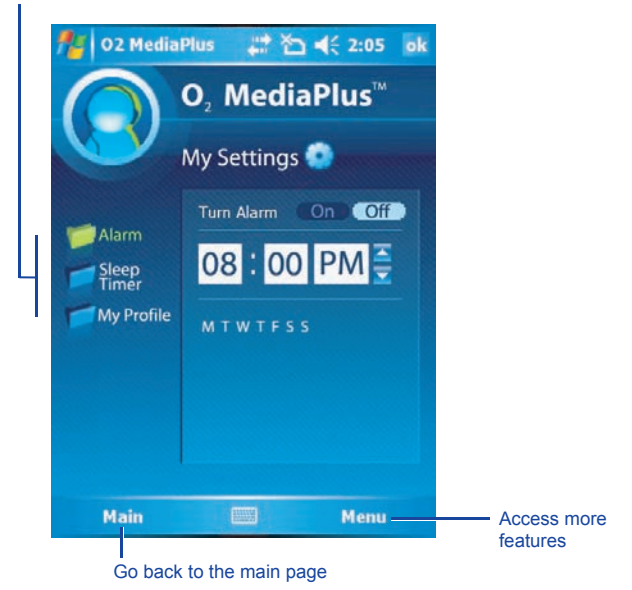

## **Alarm**

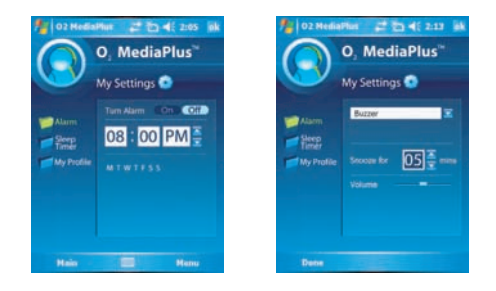

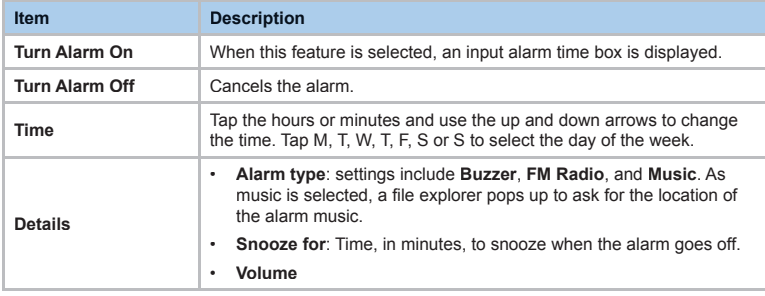

## **Sleep Timer**

This sleep timer is for both the **FM radio** and **Windows Media Player**. When the sleep timer expires, the Media Center closes both **FM radio** and **Windows Media Player**.

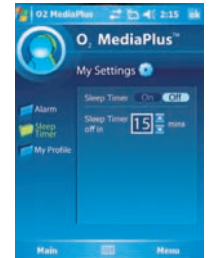

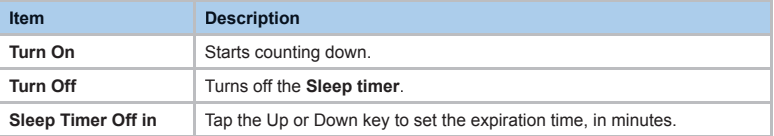

## **Profile**

This feature allows you to change the background image or add text.

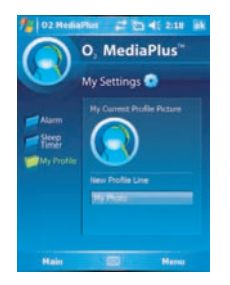

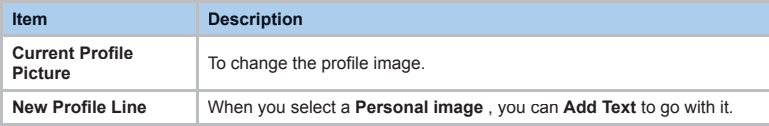

## **7.6 SRS**

Your O<sub>2</sub> Xda Flame has the latest digital compression technology providing the best quality of audio sound.

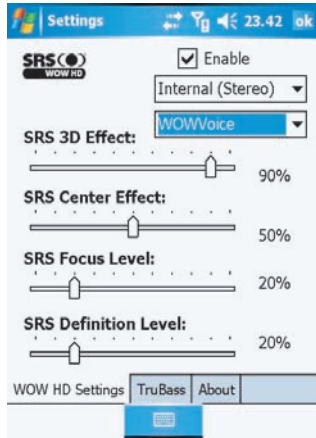

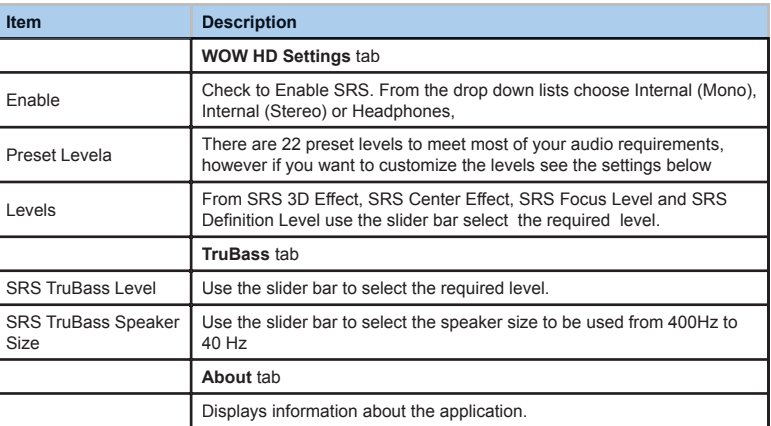
# **Chapter 8**<br>O<sub>2</sub> Infotainment Plus

 **8.1 Introduction to Infotainment**

## **8.1 Introduction to Infotainment**

Infotainment includes a variety of applications such as NewsBreak, an application to help you stay up-to-date with the latest news via the internet.

#### **Newsbreak**

1. To start Newsbreak go to **Start** > **Programs** > **Newsbreak**.

Note: For first time use you will need to add News Channels using the New Channel wizard. Follow the on screen instructions to set up the channels.

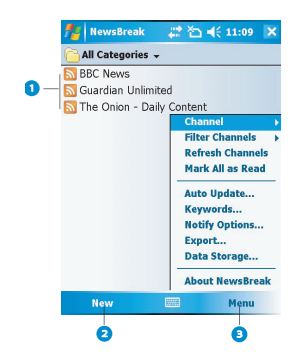

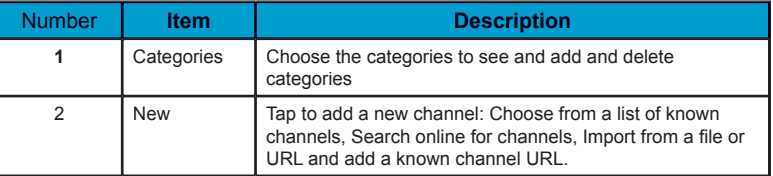

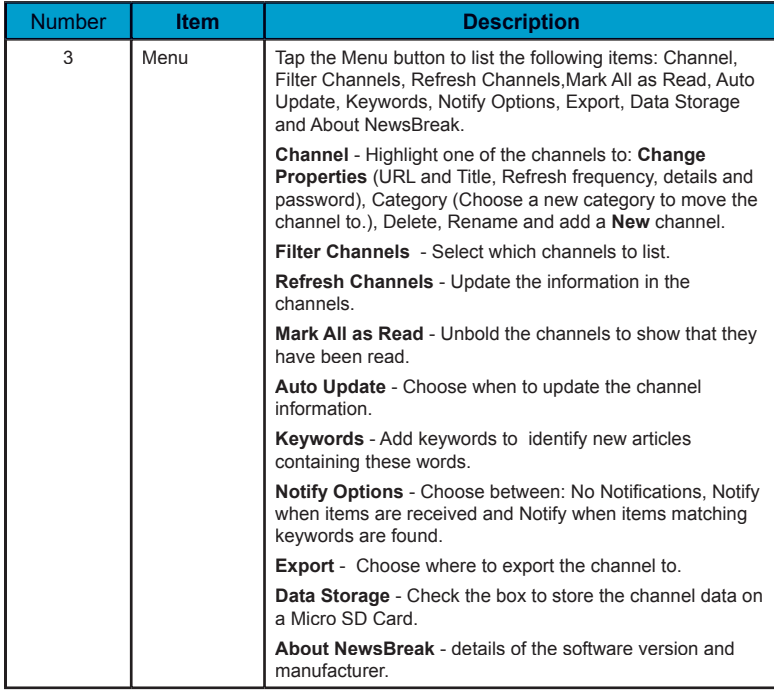

2.Select the channel to viewed

Tap **Menu** to see the following options: Next Channel, Previous Channel, Channel Properties, Mark All as Read, Mark All as Unread, Refresh, New Headlines Only, Keyword Matches Only and Sort By.

3. Tap a news article to read.

Tap **Menu** to see the following options: Next Headline, Previous Headline, Fit to screen, Text Size, Clear Type, Save Link to File, Send Link via Email.

4. Tap **Done** to return to the channel contents. Tap **Done** again to return to the list of channels.

## **Chapter 9**

## **Applications**

- **9.1 Outlook**
- **9.2 Word Mobile**
- **9.3 Excel Mobile**
- **9.4 PowerPoint Mobile**
- **9.5 Pictures & Videos**
- **9.6 Calculator**
- **9.7 Games**
- **9.8 File Explorer**
- **9.9 Searching for Files**
- **9.10 O<sub>2</sub> Connect**
- **9.11 O<sub>2</sub> SMS Plus**
- **9. 12 Remote Control**
- **9.13 Adobe PDF Viewer**
- **9.14 JAVA Midlet**
- **9.15 USB OTG Connection**

## **9. Applications**

Your phone comes with a number of additional applications. These smart, powerful applications allow you to manage your phone more conveniently. The applications include  $O<sub>2</sub>$ Connect, O<sub>2</sub> SMS Plus, Adobe PDF and JAVA Midlet.

## **9.1 Outlook**

The **Outlook** application allows you to synchronize **Outlook** data between your O2 Xda Flame and PC. This data includes **Outlook E-mail** (for more information, see *Chapter 6. Messaging*), **Calendar**, **Contacts**, **Tasks** and **Notes**.

## **Calendar**

Use **Calendar** to schedule appointments, including meetings and other events. You can check your appointments in one of several view types (**Day**, **Week**, **Month**, and **Agenda**) and set **Calendar** to remind you of appointments with a sound or other method. Appointments for the day can be displayed on the **Today** screen.

If you use **Outlook** on your PC, you can synchronize appointments between your O<sub>2</sub> Xda Flame and PC.

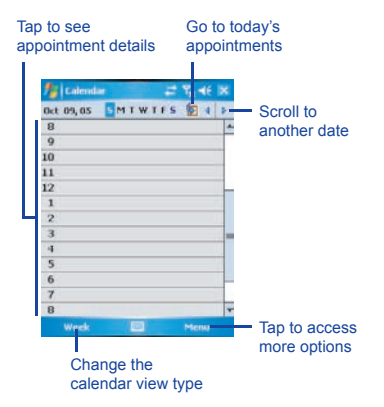

**Create or change an appointment:**

1. Select a view type from **Day**, **Week**, **Month**, **Year**, and **Agenda**. Tap **Menu** > **New Appointment**.

2. Enter the appointment details. When finished, tap OK to return to the calendar.

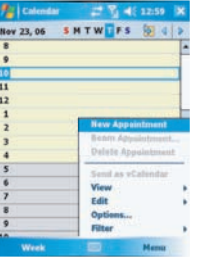

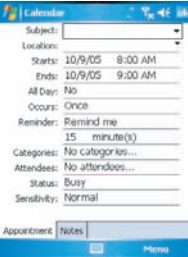

#### **Send a meeting request**

Use the Calendar to schedule meetings via e-mail with contacts who use Microsoft<sup>®</sup> Outlook or Outlook Mobile.

- 1. Tap **Start** > **Calendar**.
- 2. Schedule a new appointment, or open an existing one, and tap **Edit**.
- 3. Tap **Attendees**.
- 4. Tap the name of the contact you want to invite.
- 5. To invite each additional attendee, tap **Add** and tap the name.
- 6. Tap **OK**. The meeting request will be sent to the attendees the next time you synchronize your device with your PC.

#### **A** Please note

 When attendees accept your meeting request, the meeting is automatically added to their schedules. When their response is sent back, your calendar is updated.

**Set a reminder for an appointment:**

1. In the **Calendar**, tap the **Appointment** > **Reminder** >**Remind me**.

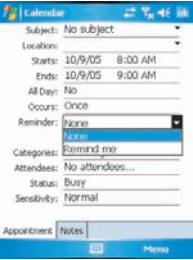

2. To change how many minutes, hours, days and weeks before the appointment you are to be reminded, tap the minutes displayed/

To choose between minutes, hours, days and weeks tap minutes and select from the drop down list.

3. To automatically set a reminder for all new appointments, in the calendar, tap the **Menu** > **Options** > the **Appointments** tab > **Set reminders for new items**.

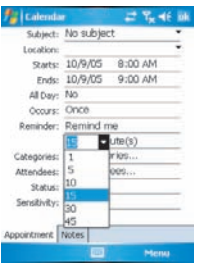

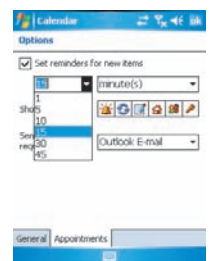

#### **Beam an appointment**

To beam an appointment, in the calendar list, tap **Menu** > **Beam Appointment…**. When using infrared (IR), align the IR ports between the devices so they are unobstructed & near each other.

## **Contacts**

Contacts is your address book and information storage for the people and businesses you communicate with. Store phone numbers, E-mail addresses, home addresses, and any other information that relates to a contact, such as a birthday or an anniversary date. You can also add a picture or assign a ring tone to a contact.

From the contact list, you can quickly communicate with people. Tap a contact in the list for a summary of contact information. From there, you can call or send a message.

There are several ways to organize your contacts. View contacts by name or company. Or, assign one or more category to contacts, so you can quickly filter them.

If you use Microsoft® Outlook on your PC, you can synchronize contacts between your device and PC.

#### *Create a contact*

- 1. Tap **Start** > **Contacts**.
- 2. Tap **New** and enter contact information.
- 3. When finished, tap OK.

#### **C** Please note

• If your contact list has been filtered by a category when you create a contact, that category is automatically assigned to the new contact.

- If someone not on your list of contacts calls you or sends you a message, you can create a contact from **Call History** or from the message by tapping **Menu** > **Save to Contacts**.
- To include a nickname, title, and more, while creating a contact, tap the **Name** arrow. For an existing contact, tap the contact, tap **Menu** > **Edit**, and tap the **Name** arrow.
- If most of the contacts you create have phone numbers that begin with the same area code, in the contact list, tap **Menu** > **Options** and enter that area code in the **Area code** box.

#### *Find a contact*

- 1. Tap **Start** > **Contacts**.
- 2. If you are not in **Name** view, tap **Menu** > **View By** > **Name**.
- 3. Do one of the following:
- Begin entering a name or phone number in the provided text box until the contact you want is displayed. To show all contacts again, tap the text box and clear the text, or tap the arrow to the right of the text box.
- Use the alphabetical index displayed at the top of the contact list.
- Filter the list by categories. In the contact list, tap **Menu** > **Filter**. Then, tap a category you've assigned to a contact. To show all contacts again, select **All Contacts**.

**9**

## **Please note**

- **•** To search for a contact by entering a name or number, or by using the alphabetical index, you must be in Name view. To switch to Name view, tap **Menu** > **View By** > **Name**.
- **•** You can locate your contacts by the name of the company they work for. In the contact list, tap **Menu** > **View By**, and tap **Company**. Tap the company to see contacts who work there.
- **•** When working in Company view, you can filter by categories you've assigned to contacts. Then, only the companies with contacts that have that category assigned to them will appear on the list.

#### *Beam a contact*

To beam a contact on the contact list, tap and hold the contact. On the pop-up menu, tap **Send Contact** > **Beam** .

When using infrared (IR), align the IR ports between the devices so that they are unobstructed and within close range.

#### **To change options:**

- 1. On the contact list, tap **Menu** > **Options**.
- 2. To increase the available space for displaying contacts on the list, uncheck **Show alphabetical index** tabs.
- 3. The area code for a new contact is automatically entered based on the information in **Country/Region** settings.

#### **Using the summary screen**

When you tap a contact on the contact list, a summary screen is displayed. To change the contact information, tap **Edit**.

## **Tasks**

Use **Tasks** to keep track of errands. A variety of task information can be displayed on the **Today** screen. If you use **Microsoft® Outlook** on your PC, you can synchronize tasks between your device and PC.

#### **Create a task:**

- 1. Tap **Start** > **Programs** > **Tasks**.
- 2. Tap **Menu** > **New**, enter a subject for the task and fill in information such as start and due date.
- 3. When finished, tap OK.

#### **Please note**

 An easy way to create a task is to copy an existing one. In the task list, select the task you want to copy. Tap **Menu** > **Edit** > **Copy**, and then tap **Menu** > **Edit** > **Paste**.

You can easily create a short, to-do type task. Simply tap the **Tap here to add a new task** box, enter a subject, and press **Enter**. If the task entry box is not available, tap **Menu** > **Options** and select the **Show**  Tasks entry bar check box.

In the Calendar and Tasks programs, you can set reminders to notify you in advance of appointments and task due dates.

- 1. From the program, tap the item you want to set a reminder for.
- 2. Tap **Edit**, and in the **Reminder** box, tap **Remind me**.

In Calendar, the default reminder is set 15 minutes before an appointment. In Tasks, the default reminder is set at 8:00AM of the day a task is due.

3. Tap **OK**.

#### **CD** Please note

 To set a reminder for a task, you must first enable the sounds for Notifications by tapping **Start** > **Settings** > the **Personal** tab > **Sounds & Notifi cations**.

#### **Beam a task**

To beam a task, in the task list, tap and hold the task. On the pop-up menu, tap **Beam Task**.

#### **Notes**

**Notes** help you to quickly capture ideas, notes, and thoughts. You can create a note using written and typed text, drawings, and recordings. You can also share your notes with others through E-mail, infrared, and PC synchronization.

To create documents with advanced formatting or templates, such as bulleted lists and tabs, use word processing software developed for your device, such as Word Mobile.

#### **To create a note:**

- 1. Tap **Start** > **Programs** > **Notes** > **New**.
- 2. Create your note by writing, drawing, typing, and recording. See *2.7 Entering information* about using the input panel, writing and drawing on the screen, and creating recordings.
- 3. To insert the date in a note, deselect and make sure that no drawings are selected. Next, tap and hold anywhere on the note and tap **Insert Date**.

#### **To send a note by E-mail:**

In the Notes, Word Mobile, Excel Mobile, PowerPoint Mobile, and Pictures programs, you can send files and information to other devices via E-mail.

- 1. First you must set up **Messaging** to send and receive messages.
- 2. From the program, select the item you want to send.
- 3. Tap **Menu** > **Send** . A new message is created with the item attached.
- 4. Select the account to send from.
- 5. Enter the recipient name and subject and tap **Send**. The message will be sent the next time you synchronize your device.

#### **Beam a note**

To beam a note, on the note list, tap and hold the note. On the pop-up menu, tap **Beam File**.

#### **Change options:**

- 1. In the note list, tap **Menu** > **Options**.
- 2. From the template list, you can select a pre-designed template to use with all new notes.
- 3. If you store most of your notes and recordings on a memory card, in **Save to**, tap **Memory card** to have new items automatically saved to the card.

4. If you record a message for your Note choose whether to Switch to Notes or Stay in the current program.

## **9.2 Word Mobile**

You can create and edit documents and templates in **Word Mobile**, just as you would do in **Word**, on your PC. **Word Mobile** documents can be saved as .psw, .doc, .rtf, or .txt files. After you close a document and name it, the document is automatically placed on the **Word Mobile** document list.

#### **Synchronizing Word Mobile documents**

**Word Mobile** documents can be synchronized with Word documents on your PC. To synchronize files, select the file type for synchronization in ActiveSync Options settings on your PC. When you select **Files**, a **\My Documents** folder is created on your PC's desktop. Place all the files you want to synchronize with the device in this folder. Please note that password-protected files cannot be synchronized.

All **Word Mobile** files stored in **\My Documents** and its subfolders are synchronized with the PC. **ActiveSync** will convert the documents during synchronization. When you delete a file on your PC or your device, the file will be deleted in the other location the next time you synchronize. For more information on synchronization, or file conversion, see **ActiveSync Help** on the PC.

#### **Document conversion**

Word documents (.doc) and templates (.dot), created in Word 6.0 or later on the PC, are converted to Word Mobile documents (.psw) and templates (.psw). The conversion takes place during these actions:

- During file synchronization.
- When you copy a **Word** file from the PC to your O<sub>2</sub> Xda Flame.
- When you open an E-mail message, with an attached Word file, on your device.

Word Mobile documents are converted to Word documents when they are synchronized or copied back to the PC. During conversion from Word to Word Mobile, most simple text and paragraph formatting will be retained and displayed, but some formatting attributes can be changed or lost.

## **9.3 Excel Mobile**

Not only can you edit Excel workbooks and templates created on your PC, you can create and edit workbooks and templates on your device with Excel Mobile.

- View, edit, and create charts & graphs, that can be embedded as objects in a worksheet or placed on a separate worksheet.
- Enter formulas and functions and then filter data to see the desired subset of information.
- Split panes to view different parts of a worksheet at the same time.
- Freeze the top and left-most panes in a worksheet to keep row and column labels or other data visible as you scroll.

When you close a newly created workbook. it is automatically named and placed in the Excel Mobile workbook list. You can easily rename the workbook and move it to another folder or a memory card.

#### **A** Please note

 Work in full-screen mode to see as much of your workbook as possible. Tap **View** > **Zoom** and select a percentage so that you can easily read the worksheet.

## **Synchronizing Excel Mobile workbooks**

Excel Mobile workbooks can be synchronized with Excel workbooks on your PC. To synchronize files, select the file type for synchronization in ActiveSync Options settings on your PC. When you select **Files**, a **My Documents** folder is created on your PC's desktop. Place all the files you want to synchronize with the device in this folder. Password-protected files cannot be synchronized.

All **Excel Mobile** files stored in My **Documents** and its subfolders are synchronized with the PC. **ActiveSync** converts documents during synchronization.

When you delete a file on your PC or device, the file will be deleted in the other location the next time you synchronize. For more information on synchronization or file conversion, see **ActiveSync Help** on the PC.

#### **Workbook conversion**

Excel files (.xls) and templates (.xlt), created in Excel version 5.0/95, or later, on the PC, are converted to Excel Mobile workbook (.pxl) or template (.pxt) files. The conversion takes place during the following actions:

- File synchronization.
- When you copy an Excel file to your device from the PC.
- When you open an E-mail message with an Excel file attached.

**9**

Excel Mobile workbooks are converted to Excel workbooks when they are synchronized or copied back to the PC.

During conversion from Excel to Excel Mobile, most simple text and paragraph formatting will be retained and displayed, but some formatting attributes can be changed or lost.

## **9.4 PowerPoint Mobile**

With PowerPoint Mobile, you can open and view slideshow presentations created on your PC. Whether the presentation is opened from an e-mail message, downloaded from a file share or the Internet copied to the device via a memory card, or obtained by synchronizing with your PC, slideshows created in \*.ppt and \*.pps format with PowerPoint '97 and later can be viewed on your device.

Many presentation elements built into the slide shows, such as slide transitions and animations, will play back on the device. If the presentation is set up as a timed slide show, one slide will advance to the next automatically. Links to URLs are also supported.

#### **PowerPoint features not supported on the device include:**

- Notes: Notes written for slides will not be visible.
- Rearranging or editing slides: PowerPoint Mobile is a viewer only.
- Files created in \*.ppt format earlier than PowerPoint '97 and HTML files in \* htm and \*.mht formats are not supported.

## **Starting a slide show presentation**

- 1. Tap **Start** > **Programs** > **PowerPoint Mobile**.
- 2. In the presentation list, tap the slide show you want to view.
- 3. Tap the current slide to advance to the next slide.

#### **Please note**

 If the presentation is set up as a timed slide show, slides will advance automatically.

## **Changing the slide show orientation**

- 1. Tap **Start** > **Programs** > **PowerPoint Mobile**.
- 2. Open the presentation you want to view, tap ▲ arrow > **Show options**.
- 3. Tap the **Orientation** tab and select the orientation you want.

#### **Please note**

 Tap **Default** to view the presentation in the orientation that best fits the size and shape of the device screen.

#### **Navigate between slides**

If a presentation is set up as a timed slideshow, slides will advance automatically. However, if the presentation is not timed, or you simply want to go to another slide out of sequence, you can do that easily in a **PowerPoint Mobile** presentation.

- 1. Tap **Start** > **Programs** > **PowerPoint Mobile**.
- 2. Open the presentation you want to view, tap ▲ arrow > **Go to Slide**.
- 3. Tap the slide you want to view. Simply tap the current slide to go to the next one.

#### **A** Please note

 If you have zoomed in to see a slide in more detail, you cannot navigate to another slide until you zoom out.

Tapping **Next** or **Previous** may play an animation on a slide rather than navigate to another slide.

#### **Set slideshow playback options**

You can override some of the playback options stored in a PowerPoint presentation.

- 1. Tap **Start** > **Programs** > **PowerPoint Mobile**.
- 2. Open the presentation you want to view, tap ▲ arrow > **Show Options**.
- 3. Tap the **Playback** tab, select the **Override playback options for all files** check box, and do any of the following:
- To turn off builds and other animations, select the **Show without animation** check box.
- To prevent slide transitions, select the **Show without slide transition** check hox
- To use the timings recorded with each slide in a presentation, select the **Use slide timings, if present** check box.
- To automatically advance to the first slide after the last in a presentation, select the **Loop continuously** check box.
- 4. Tap **OK**.

#### **Please note**

 To turn the presentation into a continuously looping slideshow, select both the **Use timings, if present** and the **Loop continuously** check boxes.

#### **Stop a slide show presentation**

In the PowerPoint presentation, tap ▲ arrow > **End Show**.

#### **Zoom in and out in a slide**

Zoom in to see a portion of a slide in more detail and zoom out to see the entire slide.

- 1. In a PowerPoint Mobile presentation, tap ▲ arrow > **Zoom In**.
- 2. Do one of the following:
- To zoom in another level, tap  $\mathbf{F}$ .
- To zoom out, tap  $\mathcal{P}$ .
- To return to the slideshow, tap  $\Box$ .

## **Please note**

- If the presentation is set up as a timed slideshow, the presentation will pause during zoom.
- To view content not visible on the device screen during zoom, simply tap the slide and drag it up, down, or to either side, until the content is visible.

## **9.5 Pictures & Videos**

Use the Pictures & Videos program to take, view, and edit pictures as well as record and launch video clips stored on your device or memory card. You can also send pictures and video clips to others, or set a picture as the background on the Today screen. You can see your pictures individually, as thumbnails, or as part of a slideshow. You can edit pictures by cropping, rotating, and adjusting the brightness and contrast.

## **Transferring pictures**

Pictures stored on your PC can be synchronized with Pictures & Videos on your device. Picture synchronization is not automatically selected in ActiveSync; you need to tap the sync option Files in ActiveSync on your desktop PC.

**Finding and listing pictures:**

- 1. Tap **Start** > **Programs** > **Pictures & Videos**.
- 2. Tap **My Pictures** and select a folder from the drop-down menu.

#### **View pictures and launch video clips:**

- 1. Tap **Start** >**Programs** > **Pictures & Videos**.
- 2. Tap the picture or video clip you want to see.
- 3. To view pictures or launch video clips stored on a memory card, tap the folder list (labeled **My Pictures** by default) and tap the appropriate memory card option.
- 4. To view pictures or launch video clips stored in the **My Pictures** folder on your device, tap **My Pictures**.

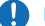

#### **Please note**

 To quickly assign a picture to a contact while viewing a picture, tap **Menu** > **Save to contact**, tap the name of the contact and tap **OK**.

Photos and video clips that you take are stored in **Album**, where you can view your image files and manage photos or video clips that you take, set them as Wallpaper or Caller ID, and so on.

Select a folder

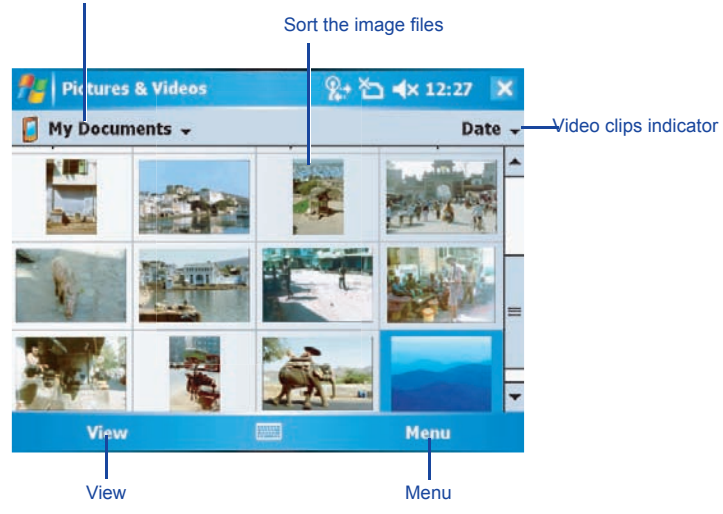

#### **Menu**

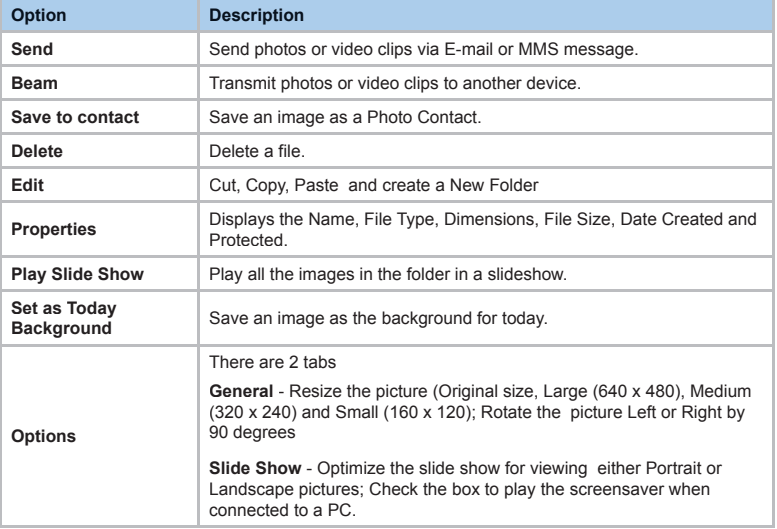

#### **Sort pictures and video clips**

If you store a large number of pictures or video clips on your device, you may find it helpful to sort them to quickly find a specific picture or clip. You can sort by name, date and size.

- 1. Tap **Start** > **Programs** > **Pictures & Videos**.
- 2. Tap the sort list (labeled **Date** by default) and select the item you want to sort by.

#### **Deleting an image**

Hold the stylus firmly on the file name of the picture you want to delete. Select **Delete** from the pop-up menu.

#### **Edit pictures**

You can rotate, crop, zoom and adjust the brightness and color contrast of your pictures.

- 1. Tap **Start** > **Programs** > **Pictures & Videos**.
- 2. Tap the picture you want to edit.
- 3. Tap **Menu** > **Edit** and do any of the following:
- To rotate a picture 90 degrees counterclockwise, tap Rotate.
- To crop a picture, tap Menu > Crop. Then, tap and drag to select the area to crop. Tap outside the box to stop cropping.
- To adjust the brightness and contrast levels, tap **Menu** > **AutoCorrect**.

#### **Set pictures as background**

You can use your own picture as the background on the Today screen, and specify how you want it displayed on the screen, such as by adjusting the transparency level.

- 1. Tap **Start** > **Programs** > **Pictures & Videos**.
- 2. Select the picture you want to set as the background.
- 3. Tap **Menu** > **Set as Today Background**.
- 4. In **Transparency**, select a higher percentage for a more transparent picture or a lower percentage for a more opaque one.
- 5. Tap **OK**.

#### Saving pictures

Pictures can be either saved to contact or as a new name.

- 1 Tap **Start** > **Programs** > **Pictures & Videos**
- 2. Select the picture you want to save.
- 3. Tap **Menu > Save.** Choose betwen **Save to contact** or **Save As**>

## **9.6 Calculator**

Your phone has a calculator application that allows you to do basic math. To use the calculator, tap **Start** > **Programs** > **Calculator**.

## **9.7 Games**

Your phone is designed to provide you some entertainment with games. To access these games, tap **Start** > **Programs** > **Games**.

**9**

## **9.8 File Explorer**

This feature allows you to view and manage all files saved in your  $O<sub>2</sub>$  Xda Flame or memory card. To access File Explorer, tap **Start** > **Programs** > **File Explorer**. Select the source where the files are saved.

To sort fi les by type, tap Sort by and select a method: **Name**, **Date**, **Size** and **Type**. Tap **Up** to go up a level in the file hierarchy.

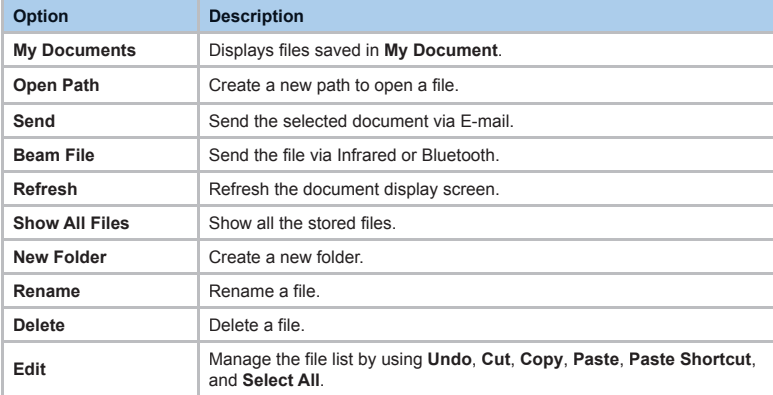

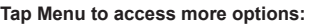

## **9.9 Searching for Files**

This feature allows you to search for a file easily.

#### To find a file:

- 1. Tap **Start** > **Programs** > **Search**.
- 2. Enter the file name in the **Search for** field and select a file type in the Type field.
- 3. Tap Search to start searching and the results will be displayed in the Results field.

## **9.10 O2 Connect**

O<sub>2</sub> Connect gives you direct access to everything  $O<sub>2</sub>$  by keeping you updated on the latest products, promotions, software upgrades, downloads, helpdesk numbers, repair center locations, and tips & tricks to enhance your mobile lifestyle.

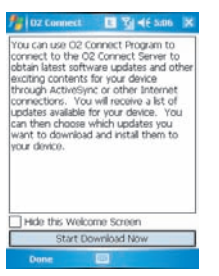

## **Accessing O<sub>2</sub> Connect**

You can access O<sub>2</sub> Connect via **ActiveSync**, GPRS or Wireless LAN. Once connected, you can synchronize information to your device and read it offline. If you find an item in  $O<sub>2</sub>$  Connect that to download, you can do so and install it instantly, or choose to install later.

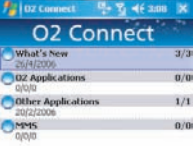

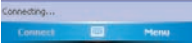

## **Options**

Some content items require a user name and password. You can save this user name and password on your device so you don't have to enter them again; simply tap **Tools** > **Options** and then enter your user name and password when prompted.

You can program the device to receive  $\mathrm{O}_2$ Connect updates at **Never, Every 6 and 12 hrs** and **Everyday** intervals through an ActiveSync connection, or choose between **6** and **12**-hour intervals through an active Internet connection.

## **Enabling/Disabling O 2 Connect**

To disable O 2 Connect, tap **Tools** > **Options** and then select **Stop O 2 Connect service** .

To enable O 2 Connect, tap **Tools** > **Options** and then select **Start O 2 Connect service** .

By default, if your O 2 Xda Flame is connected to the Internet via ActiceSync,  $O<sub>2</sub>$  Connect will make a connection to the O 2 Server every 4 hours to refresh contents. You will always have access to the latest information.

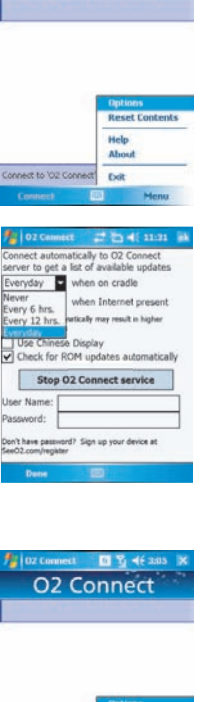

**Ez loz** Connect

D- F 46 307 **O2 Connect** 

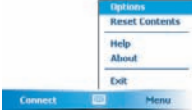

## **9.11 O2 SMS Plus**

O2 SMS Plus is an alternative SMS application that lets you:

- Send and receive SMS messages via a chat-style user interface
- View incoming and outgoing SMS messages in the same list window
- Write an SMS and schedule its delivery
- Send SMS messages to multiple recipients
- Send and receive vCard contacts via SMS from compatible devices supporting SMS vCard transmission; and
- Search for SMS messages that contain a search string.

## **Opening O2 SMS Plus**

To access O2 SMS Plus, simply tap **Start** > **Program** > **O2 SMS Plus**.

When you open **O<sub>2</sub> SMS Plus**, you will see a message list window on your screen. You can control this list window to display

- Received messages only
- Sent messages only
- Messages from a selected contact only
- Both received and sent messages
- Unread messages only

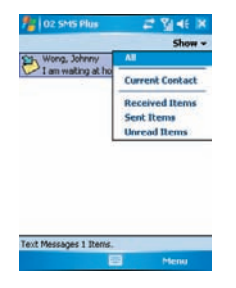

#### **Please note Unread messages will be displayed in** bold.

To read a message, simply tap on the message or use the appropriate directional keys on the navigation pad to highlight it and then press the action key. Alternatively, you can navigate to the message in the list window and see the full message displayed as a "ticker tape", scrolling across the screen, without opening.

**9**

## **Chatting with Contacts**

To chat with someone on your contact list, follow these simple steps:

- 1. Select **Menu** > **Chat** > **Others**.
- 2. In the "**To**" field, enter the destination phone number or select a name from the contact list by tapping "**To**" or **Edit** > **Select Contact**.
- 3. Compose your message. To enter a preset text message, tap **Insert My Text** and select the appropriate message. To enter emoticons, tap **Edit** > **Insert Emoticons**.
- 4. Tap **Send**.

#### **Scheduling messages**

To schedule SMS to be sent at a chosen date and time, follow these steps:

- 1. Select **Menu** > **Set Schedule**.
- 2. Scheduled SMS window displays. To create a schedule, select **Menu** > **Add**.
- 3. The message window displays.
- 4. In the "**To**" fi eld, select a name from the contact list by tapping "**To**" or **Menu** > **Select Contact**.
- 5. In the "**Date**" and "**Time**" fields, select the date and time to send.
- 6. Compose your message. To enter a preset text message, tap "**My Text**" and select the appropriate message. To enter emoticons, tap **Menu** > **Insert Emoticons**.
- 7. Tap **OK** when done.

#### **Sending group messages**

To send SMS to a group of people, follow these steps:

- 1. Select **Menu** > **Group SMS**.
- 2. In the "**To**" field, select a name from the contact list by tapping "**To**" or **Menu** > **Edit Recipients** to select groups. A group window is displayed. Check the groups you want to include in the recipient list.
- 3. To select individual contact names, tap **Menu** > **Insert Contact**.
- 4. Tap **Done** to exit the select group window.
- 5. Compose your message. To enter a preset text message, tap **Insert My Text** and select the appropriate message. To enter **Emoticons**, tap **Edit** > **Insert Emoticon**.
- 6. Tap **Send**.

## **Sending vCards**

To send a vCard, follow these steps:

- 1. Select **Menu** > **Send vCard**.
- 2. In the "**To**" field, select a name from the contact list by tapping "**To**" or tap **Menu** > **Select Contact**
- 3. Tap the **Contact Card** field to select the name of the card to be sent.
- 4. Tap **Send**.

**Note:** You can choose whether to send the card in either vCard format or as text.

## **Editing / Adding Text**

To edit the pre-set text, follow these steps:

- 1. Select **Menu** > **Edit My Text**
- 2. Tap the text to be edited to highlight it.
- 3. Tap **Menu** > **Edit** and change the text.
- 4. Tap **Done**.

**Note:** To add new text tap **Menu > Add. New Text** will appear, follow the above steps to change the new text.

## **9.12 Remote Control**

The O<sub>2</sub> Xda Flame can be used as a remote control to control TV's, Videos, DVD's and anything else.

1.) Tap **Programs** > **Remote Control** to launch the remote control. When asked if you want to switch the device to right hand mode tap **Yes**.

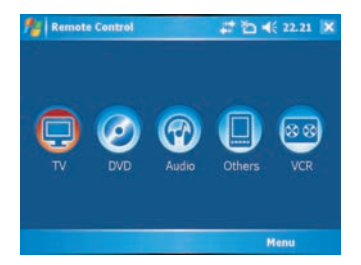

2.) Tap the required item or tap **Menu**.

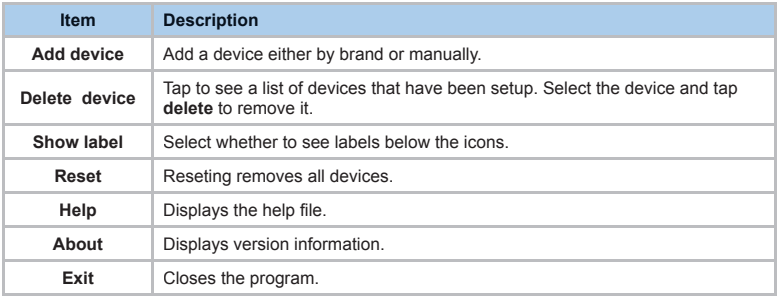

#### **Adding a Device - By Brand**

1) Tap **Menu** > **Add device** > **By brand** > **TV**, **DVD**, **Audio** or **VCR**.

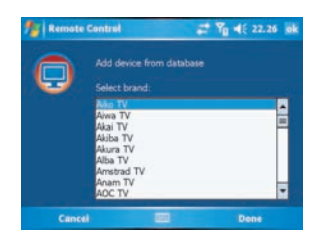

2) From the drop down list choose the model of your appliance and tap **Done**.

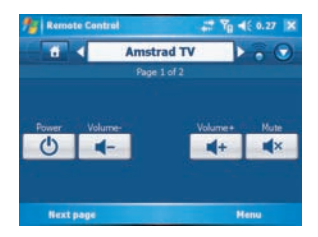

#### **Adding a Device - Manually**

1) Tap **Menu** > **Add device** > **Manually.**  Select a profile for the device and add a name for the device. tap Done

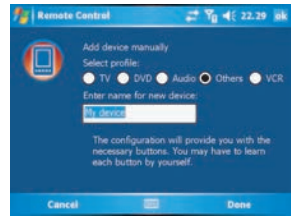

2) The example below shows an unconfigured screen

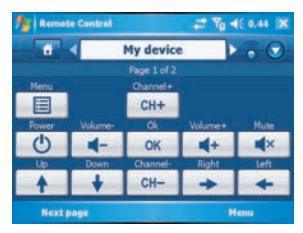

3) The buttons now have to be configured. This can be done either through tapping one of the existing buttons or by tapping **Menu** > **Learn button.** 

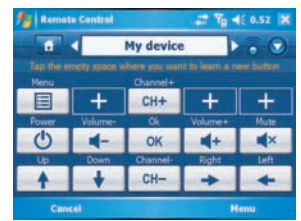

#### **Menu**

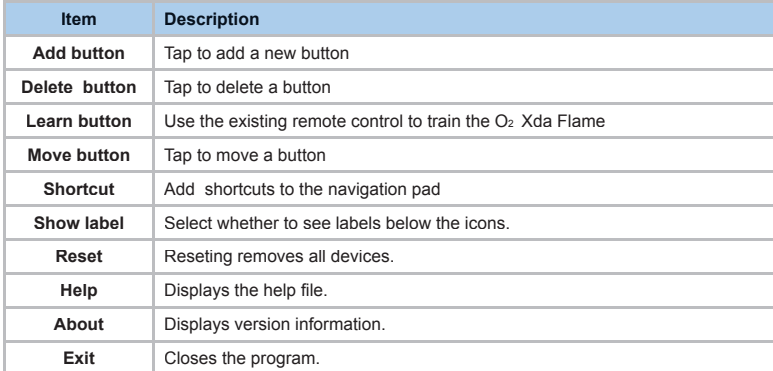

Position the remote control as shown below and follow the instructions on the screen

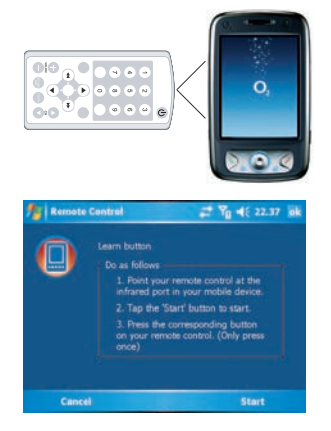

**Learning buttons** To learn a button either tap the required button or tap **Menu** > **Learn button** to display additional buttons

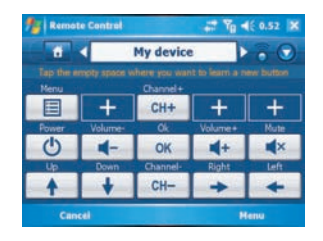

Tap an empty button to select a button image. Select a label image and enter a name for button. Tap **Next**

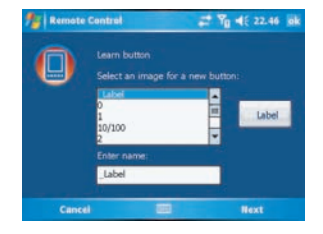

Line up the devices remote control and follow the on screen instructions.

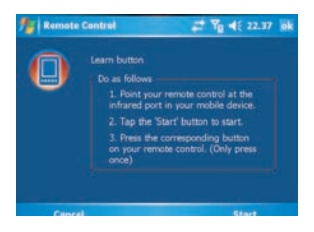

#### **Using the Remote Control**

Having configured the remote control to work with your device(s) it is ready for use.

Point the  $O<sub>2</sub>$  Xda Flame at the device and tap the appropriate buttons.

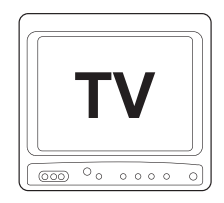

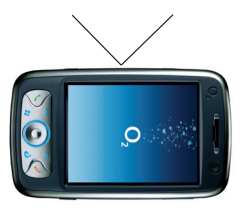

## **9.13 Adobe PDF**

Adobe PDF displays Portable Document Format files. These files usually have a .pdf extension.

## **To open a PDF file**

- 1. Launch ClearVue PDF by tapping **Start** > **Programs** > **ClearVue PDF**.
- 2. Tap **File** > **Open** to view a list of ndf files on your  $Q_2$  Xda Flame > Tap the file you want to view.

## **Moving around in a document**

When a document is larger than one screen, scroll bars enable you to move around. You can navigate around a .PDF file in the following ways:

- Tap the up/down and right/left arrows to move one line in the desired direction. You can also use the navigation pad to move around the screen.
- Click and hold the space between the arrow and the scroll bar to move one screen to the desired position.
- Use the left, right, up and down arrow keys on the soft keyboard to move to the desired position.
- You can also tap and hold and then drag the screen to move around the document to the desired position.

## **The Zoom feature**

The **Zoom** feature allows you to enlarge or reduce the document content on display. **Zoom** is available from the **View** menu.

To get a different view of a document, select from the preset **Zoom** settings or choose **Custom Zoom**.

## **9.14 JAVA Midlet**

Your O2 Xda Flame supports Java 2 Edition, J2ME. The MIDlet Manager allows you to download Java applications, such as games and tools specifically designed for mobile devices. The Java MIDlet Manager gives you a high level of flexibility when installing and managing additional J2ME applications from the Internet.

## **Installing from the Internet**

You can install MIDlets/MIDlet suites directly from the Internet using Internet Explorer in conjunction with the MIDlet Manager.

- 1. Connect to the Internet in the following ways:
- Tap **Start** > **Programs** > **Java** > **Menu** > **Instal**l > **Browser**.

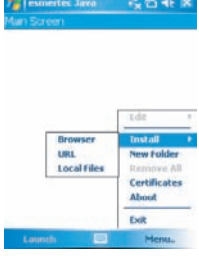

- Tap **Start** > **Programs** > **Java** > **Menu** > **Install** > **URL**.
- Alternatively, launch Internet Explorer.

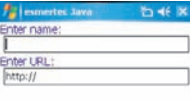

 $\alpha$ 

Back

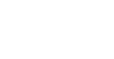

**9**

- 2. Locate a MIDlets/MIDlet suite you wish to download (this is normally .jad or .jar).
- 3. Select the MIDlets/MIDlet suite and download it.
- 4 You will be asked to confirm before the download begins.
- 5. A progress screen is displayed while files are downloaded. You can cancel the download at any time.

Once your download is completed, the MIDlet Manager will automatically start and prompt you to install your new MIDlets/ MIDlet suite. You must confirm that you want to proceed; the installation of your MIDlets/ MIDlet suite is then completed. Alternatively, you can cancel installation at any time.

## **Installing MIDlets from a PC**

You can install **MIDlets/MIDlet** suite onto your O2 Xda Flame from your PC using the USB cable, infrared or Bluetooth. **MIDlets** transferred to your  $O<sub>2</sub>$  Xda Flame using infrared, Bluetooth, or as E-mail attachments are, by default, saved in the **My Documents** directory.

To install **MIDlets** via a physical connection (USB cable or cradle), use Windows Explorer to copy your MIDlet file(s) from your PC to **My Documents** on your device.

Once the file(s) have been copied to your O2 Xda Flame, you must install the MIDlet/ MIDlets suite:

- 1. Tap **Start** > **Programs** > **MIDlet Manager** >**Menu** > **Install** > **Local Files**.
- 2. The Install screen will open, presenting a list of all available MIDlets/MIDlet suites.
- 3. Select one and choose Install from the pop-up menu. You will be prompted to confirm your choice.

## **Running MIDlets**

- 1. Tap **Start** > **Programs** > **MIDlet Manager**.
- 2. Select a suite and press **Launch** to run the MIDlet. The MIDlets/MIDlet suite you selected will open within the MIDlet Manager window.

#### **Stopping MIDlets**

Some MIDlets have an exit or stop command within their menu structure, depending on the MIDIet software developer.

## **9.15 USB OTG Connection**

The USB On-The-Go (OTG) Connection refers to the small connector on the bottom of the phone. As previously mentioned this connector allows you to synchronise and charge the mobile phone via the USB port.

In addition to this functionality you can also attacch other USB devices such a USB memory sticks.

- 1. Attach the USB Host cable to the base of the  $O<sub>2</sub>$  Xda Flame.
- 2. Attach the USB memory stick.

3, Files on the memory stick can be viewed by going to **Today** > **File Explorer** > **Show**

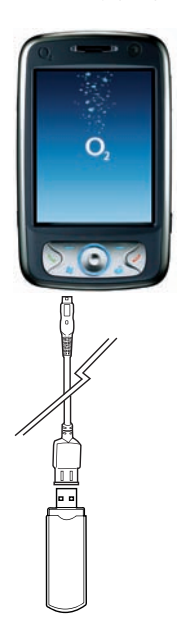

## **Chapter 10 Wireless**

 **10.1 About Wireless 10.2 Wireless Manager 10.3 Wi-Fi Companion 10.4 Making a connection 10.5 Connecting to the Internet**

## **10.1 About Wireless**

Your O<sub>2</sub> Xda Flame has powerful networking functions that enable you to connect to the Internet using a number of different methods, including GPRS network or Bluetooth modem. You can also use an external modem with this device to access the Internet.

You can set up connections to the Internet and incorporate a network at work to browse the Internet, use E-mail, use instant messages, and synchronize with **ActiveSync**.

There are two types of connection settings: **My ISP** and **My Work Network**. **My ISP** settings are used to connect to the Internet, and **My Work Network** settings can be used to connect to any private network, such as a corporate network. Fill in the settings and you are ready to connect to the Internet.

## **10.2 Wireless Manager**

Wireless Manager is an integrated interface that combines Bluetooth, Wi-Fi, and Phone in one function page. To manage these wireless connections, tap **Start** > **Settings** > **Connections** tab > **Wireless Manager**. You may also access Wireless Manager from Today screen.

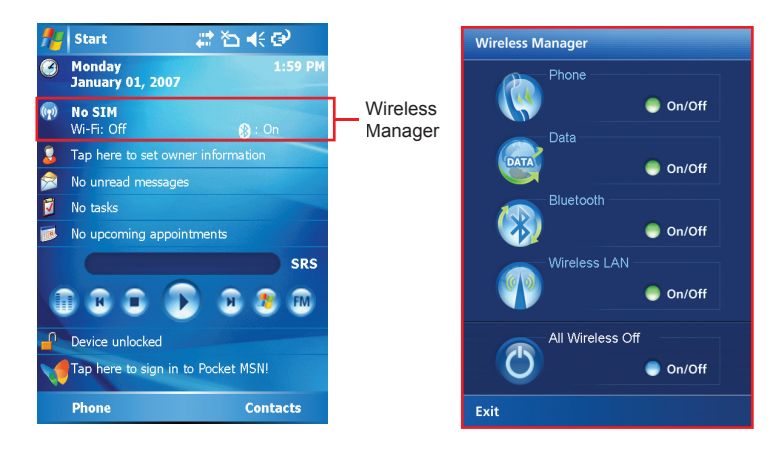

Tap **All** to turn on/off all wireless connections. If you only want to turn off Bluetooth, for example, tap **Bluetooth** and the button will become colorless. Tap **Menu** to set up these wireless connections.
# **GPRS**

Before using GPRS to connect to the Internet, please contact your network operator to confirm that the service is enabled and supported on your SIM card. Using GPRS is convenient for you while traveling or working at home. You can use this device to browse web pages, read or send E-mail, text or MMS messages, and sign in Pocket MSN through wireless network.

## *GPRS connection settings*

1. Select **Start** > **Settings** > **Connections** tab > Connections > **Advanced** tab.

2. Tap **Select Networks** to open **Network Management** screen.

3. Select a desired network name from the list, or tap New to add available network to the list. Tap Edit to modify existing network setup content.

4. Tap OK to save and exit.

**Please Note:** The simplest way to get your O<sub>2</sub> Xda Flame connected to the network is to activate O2 Auto Configurator (Please refer to Section 9.12 O2 Auto Configurator).

## *Activating GPRS connection*

#### 1. Tap **Start** > **Internet Explorer**.

2. Input an URL address you desire to browse in address field and tap the arrow icon to go to the URL.

3. After completing connection, **Till** icon will become **in the interval** 

4. Or you may select **Start** > **Settings** > **Connections** tab > **Connections** > **Tasks** tab > **Manage Existing Connection** > tap and hold on a connection to open pop-up **Menu** > **Connect**.

After completing connection, you may go Internet surfing or send and receive E-mail.

Please note: If this device is under flight mode, please turn off flight mode beforehand. Tap i $\mathbf{T}_{\mathbf{z}}$  icon on Today screen, then tap "Wireless Manager" on the pop-up window. Tap on

"Phone" to turn the phone function on. The  $\|\mathbf{L}\|$  icon will appear on Today screen when GPRS is activated.

When using GPRS or connecting to the Internet, you will not able to answer a call. If you make a call, your device will automatically disconnect to the Internet and reconnect to the Internet after the conversation ends.

## *Spb GPRS Monitor*

This program allows you to monitor GPRS traffic and cost in hourly, daily, monthly or yearly view. To monitor GPRS traffic:

- 1. Tap Start > Programs > Spb GPRS Monitor > Chart tab.
- 2. Select an icon to view its details:

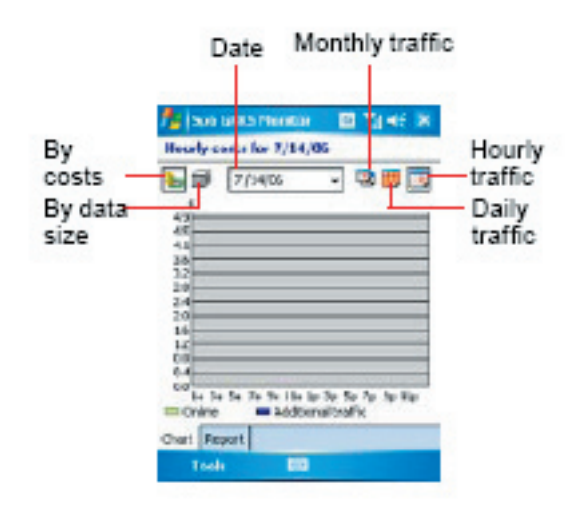

To view the GPRS report:

Tap **Start** > **Programs** > **Spb GPRS Monitor** > **Report** tab.

## *Connecting with your PC*

If you want to connect this phone with your PC, please see Chapter 11 ActiveSync Synchronization Tool.

#### *Bluetooth*

Bluetooth is a short-range wireless communications technology. With Bluetooth, you don't need to line up the devices to beam information. The two devices only need to be within a range of about 10 meters. You may use Bluetooth in the following ways:

1. Exchange information, such as files, appointments, tasks, and contact cards, between devices that have Bluetooth capabilities. For example, if you and a co-worker each have a device with Bluetooth, you can beam items between your devices; these items could include files, contact cards, appointments, tasks, etc.

2. Create a dial-up modem connection between your device and a Bluetooth phone. You can then use the Bluetooth phone as a modem.

#### *Bluetooth settings*

To access the Bluetooth settings screen, tap **Start** > **Settings** > **Connections** tab > **Bluetooth**.

To turn on Bluetooth, check Turn on Bluetooth option; uncheck the option to turn off. If Bluetooth is turned off, you cannot use Bluetooth to either send or receive information. In order to conserve the battery power or where radio use is prohibited, you might want to turn Bluetooth off.

By default, Bluetooth is turned off. If you turn it on, and then turn off your device, the Bluetooth radio also turns off. When you turn on your device again, the Bluetooth radio automatically turns on the radio. If you wish to turn on the radio, turn off Bluetooth first, and then turn on the radio. To make your device visible to other Bluetooth devices, check Make this device visible to other devices option.

If Bluetooth radio is turned on, then all of the other Bluetooth devices within range (about 10 meters) can detect your device and attempt to beam information to it, establish a bond, or use a Bluetooth service. In this mode, other devices can detect your device whether or not a bond has been created; however, in order to receive a beam from another device, you must accept it on your device.

Other Bluetooth devices can now detect your device and attempt to beam information to it, establish a bond, or use a Bluetooth service. Note that, to receive beamed information, you must accept it on your device by selecting **Make this device visible to other devices**; this also turns on your Bluetooth radio. If you no longer want your device to be visible, uncheck Turn on Bluetooth option or uncheck **Make this device visible to other devices** option to leave the radio on, but not allow detection by other devices.

## *Bonds*

To exchange information in a secure manner, you may use a bond to create a relationship between your  $O<sub>2</sub>$  Xda Flame and another Bluetooth device. To create a bond, you need to enter the same passcode on the two devices that you want to bond. You need only create a bond once between two devices. Once a bond is created, the devices recognize the bond and are able to exchange information without your needing to enter PIN again.

### **To create a bond:**

You can create a bond between your device and another device that has Bluetooth. Once you do this, Bluetooth doesn't need to be in visible mode in order for you to beam information between the two devices; you only need to have the Bluetooth radio turned on.

1. Tap **Start** > **Settings** > **Connections** tab

2. Tap **Bluetooth** > **Devices** tab > **New Partnership**. Your device searches for other Bluetooth devices and displays them in the list.

- 3. Tap the name of the other device in the list, and then **Next**.
- 4. Enter a passcode of between 1 and 16 characters and tap **Next**.
- 5. Enter the same passcode on the other device.
- 6. In **Display Name**, edit the name of the other device if you want.
- 7. Tap **Finish**.

**Please note:** Make sure that the two devices are within 10 meters of one another and that Bluetooth is in visible mode on both devices.

## **To accept a bond:**

- 1. Please make sure that Bluetooth is activated and visible to other devices.
- 2. When prompted to bond with the other device, tap **Yes**.

3. Enter a passcode of between 1 and 16 characters , and tap **Next**. You must enter the same passcode that was entered on the device requesting the bond.

- 4. In Display Name, edit the name of the device requesting the bond if you want.
- 5. Tap **Finish**.

The bond is created. You can now exchange information with the other device.

**To rename a bond:**

- 1. Tap **Start** > **Settings** > **Connections** tab.
- 2. Tap **Bluetooth** > **Devices** tab.
- 3. Tap the bond to rename.
- 4. In Display Name, enter a new name for the bond and then tap **Save**.

### **To delete a bond:**

- 1. Tap **Start** > **Settings** > **Connections** tab.
- 2. Tap **Bluetooth** > **Devices** tab.
- 3. Tap and hold the bond and then tap **Delete**.

## *Beaming information with Bluetooth*

1. Tap and hold an item to beam, such as an appointment in Calendar, a task in Tasks, a contact card in Contacts, or a file in File Explorer.

2. Tap **Beam** type of item.

3. Tap the device to which you want to send the beam. The item is beamed to the device you selected. If the device that you want to beam to does not appear in the list, make sure that it is turned on, in visible mode, and within 10 meters of your device. Also, make sure that your Bluetooth is turned on.

### **Receiving a Bluetooth beam:**

1. Make sure that your device is configured to receive incoming beams and that Bluetooth is in visible mode.

2. Make sure that your device is within 10 meters of the device beaming the information.

3. When prompted to receive an incoming beam, tap Yes. The information is now stored on your device.

### *Using a Bluetooth phone as a modem*

You can use a phone that has Bluetooth capabilities as a modem for your device.

To do this, you create a Bluetooth modem connection on your device and then send information to the phone by using Bluetooth. The phone relays the information over the phone line and then sends back to your device any information that you had requested over the connection.

Once you create a modem connection to the Bluetooth phone, you can reuse it whenever you want to use the phone as a modem.

1. Make sure that the Bluetooth phone is turned on, that your device's and the phone's Bluetooth radios are turned on, and that your device and the phone are within 10 meters of one another.

2. If you have not already done so, create a Bluetooth phone connection using the method described below:

3. Tap **Start** > **Settings** > **Connections** tab > **Connections** > Add a new modem connection.

- 4. Enter a name for the connection.
- 5. In Select a modem list, tap **Bluetooth** > **Next**.

6. Make sure that the device is visible. Some phones may also need to be pairable in order to accept a bonding request.

7. If the device appears in My Connections list, skip to step 14. If not, tap Add new device and follow the remaining steps.

- 8. In the list, tap the device and then **Next**.
- 9. Enter a passcode of between 1 and 16 characters, and tap **Next**.
- 10. Enter the same passcode on the phone.
- 11. If you want, in Display Name, edit the name of the phone.
- 12. Tap **Finish**.
- 13. In My Connections list, tap the device, and then **Next**.
- 14. Enter the phone number to dial for this connection and tap **Next**.

15. In User name, Password, and Domain; enter the logon information for this connection and tap Finish.

16. Start using the program that uses the Bluetooth phone connection; for example, Inbox to send and receive E-mail, or Internet Explorer to browse the Web.

#### *Bluetooth headset*

To set up your  $O<sub>2</sub>$  Xda Flame with a Bluetooth headset, you may refer to the user quide with your Bluetooth headset and the following instructions:

1. Tap **Start** > **Settings** > **Connections** tab > **Bluetooth** > **Mode** tab and check **Turn on Bluetooth** and **Make the device discoverable to other devices**.

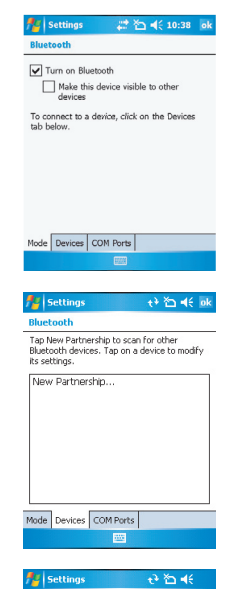

2. Tap > **Settings** > **Connections** tab > **Bluetooth** > **Devices** tab and tap New Partnership to scan for other Bluetooth devices.

3. Your O2 Xda Flame starts scanning for Bluetooth devices.

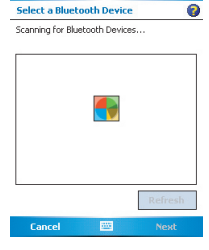

4. Enter the passcode for the located Bluetooth Device. For information, please refer to documents coming with your Bluetooth headset.

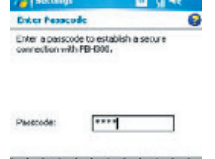

**Parties** 

distants.

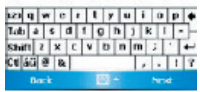

5. Define the display name and the type of service your Bluetooth device offers.

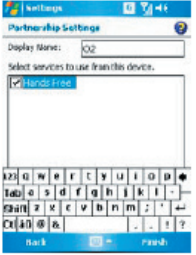

6. When you finish setup, you will see the Bluetooth device displayed in the menu.

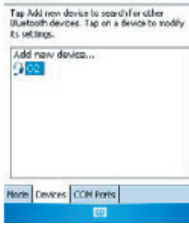

国图书画

**All Settings** 

Directoroth

178

7. Also, there will be a Bluetooth headset icon indicating the active connection status.

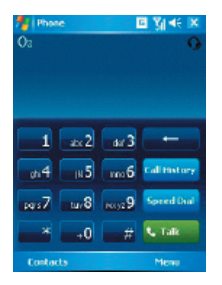

## *COM ports*

For example, when you purchase a Bluetooth GPS-supported navigation software; you can register this device as an effective serial port by following the instructions on the manual of that product and the steps below:

Tap **Start** > **Settings** > **Connections** tab > **Bluetooth** > **COM Ports** tab. To register a new serial port:

- 1. Tap **New Incoming Port** to enter setup screen.
- 2. Select a port to be set.
- 3. Select **Finish**

**10**

# **10.3 Wi-Fi Companion**

W<sub>i-Fi</sub> is a type of wireless local area network that communicates between two devices by high frequency radio waves. Your O<sub>2</sub> Xda Flame supports Wireless LAN, which is IEEE 802.11b/g compliant. It allows your device to connect to the Internet with detected wireless network.

To activate Wi-Fi

- 1.Tap Start > Settings > Connections tab > Wireless Manager.
- 2. Tap Wi-Fi to activate wireless network.
- 3. Tap **Done** to exit.

# **To check your Wi-Fi status**

Tap Start > Settings > Connections tab > WiFi Utility > Wi-Fi Status tab and you may see the details of your phone's wireless LAN connection, including Status, ESSID, BSSID, BSS Mode, Channel, Data Rate, IP Address, and Signal Strength.

# **To configure Wi-Fi settings**

Tap **Start** > **Settings** > **Connections** tab > **WiFi Utility** > Setting tab and scroll to set the desired value/mode for the following setting items: Adhoc Channel, Preamble, Data Rate, Power Save, Power strength, and Auto Power off. Tab Set button to confirm your setting.

# **To update IP info**

Tap **Start** > **Settings** > **Connections** tab > **WiFi Utility** > **IP Info** tab > **Renew** or **Ping** button to update IP information or locate the IP address of the other device.

## **To search IP address**

Tap **Start** > **Settings** > **Connections** tab > **Wi-Fi Utility** > **Site Survey** tab > Re-scan button to search the ESSID, Channel, RSSI, and BSSID of the Wireless LAN.

# **To change IP address**

- 1. Tap **Start** > **Settings** > **Connections** tab > **Wi-Fi** > **Network Adapters** tab.
- 2. In My network card connects to drop-down list, tap either The Internet or Work. If you are connecting to your ISP at home, tap The Internet. If you are connecting to a private network such as a corporate network at work, tap Work.
- 3. Tap the appropriate adapter in Tap an adapter to modify settings box.The IP address will now appear in IP Address box on IP Address tab.
- 4. To change TCP/IP settings if your ISP or private network does not use dynamicallyassigned IP addresses, tap Use specific IP address and enter the requested information. Contact your ISP or network administrator to get the IP address, Subnet mask, and/or Default gateway (if needed).
- 5. To change DNS and WINS settings if your ISP or private network does not use dynamicallyassigned IP addresses, tap Name Servers tab and enter the requested information.

Servers that require an assigned IP address may also require a way to map computer names to IP address. DNS and WINS are the resolution options supported on your  $O<sub>2</sub>$  Xda Flame.

#### Getting Connected

Please note: After activating Wi-Fi, a new window, New Network Detected, will appear if any is detected. Select Connect and enter your password to the local network. Tap Connect to connect this device with local network. You may use Wi-Fi for up to 2 hours. The actual use time will depend on the power status of your battery. While this feature is not in use, please disable it to save power.

# **10.4 Making a connection**

The simplest way to get your  $\Omega_2$  Xda Flame connected to the network is to activate AutoConfigurator (Please refer to 12.2 Auto-Configurator). Below are the options you can change manually:

# **CSD Line Type**

This program allows you to choose the line type when you make a circuit switch data connection.

### **To change a CSD Line type:**

- 1. Tap the **Start** > **Settings** > **Connections** > **CSD Line Type**.
- 2. Define the value for Data Rate. In Connection element, choose a type from that dropdown menu. Tap **OK**.

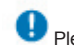

# Please note

The default setting on your  $O<sub>2</sub>$  Xda Flame is set for optimal use. Do not change this setting unless you have trouble using the circuit switch data connection.

#### Wireless LAN

Wireless LAN is a type of local area network that communicates between two devices by high frequency radio waves. Your phone supports Wireless LAN, which is IEEE 802.11b compliant. Your phone has a preinstalled program, Wi-Fi, allowing you to configure Wireless LAN settings.

To check your Wi-Fi status:

Tap **Start** > **Settings** > **Wi-Fi** > **Wi-Fi Status** tab and you may see the details of your

phone's wireless LAN connection, including Status, ESSID, BSSID, BSS Mode,

Channel, Data Rate, IP Address, and Signal Strength.

To configure Wi-Fi settings:

Tap **Start** > **Settings** > **Wi-Fi** > **the Setting** tab and scroll to set the desired value/mode for the following setting items: Adhoc Channel, Preamble, Data Rate, Power Save, Power Strength, and Auto Power off. Tab the Set button to confirm your setting.

To update IP info:

Tap **Start** > **Settings** > **Wi-Fi** > **IP Info tab** > Renew or Ping button to update IP

information or locate the IP address of the other device.

To search IP address:

# Tap **Start** > **Settings** > **Wi-Fi** > **Site Survey**

tab > Re-scan button to search the ESSID,

RSSI, BSS and Channel of the Wireless LAN.

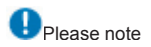

Wen this feature is not in use, disable it to save power.

#### Network Card Settings

You can connect directly to an Ethernet network by inserting a network (Ethernet) card. Once connected, you can view the Internet or an intranet, or download E-mail. Make sure that you purchase and configure a network card compatible with your  $O<sub>2</sub> Xda$ Flame.

#### **To set up your network card:**

1. Insert the network card into your  $O<sub>2</sub>$  Xda Flame.

2. The first time you insert the card, Network Settings will appear automatically. To change it later on, tap **Start** > **Settings** > the **Connections** tab > **Network Cards**.

3. To enter specific server information, tap the appropriate adapter.

4. To start a connection, insert the network card and begin using the desired program.

To change network card settings:

1. Tap **Start** > **Settings** > the **Connections** tab > **Network Cards**.

2. In the My network card connects to drop-down list, tap either The Internet or Work. If you are connecting to your

ISP at home, tap The Internet. If you are connecting to a private network such as a corporate network at work, tap Work.

3. Tap the appropriate adapter in the Tap an adapter to modify settings box. The IP address will now appear in the IP

Address box on the IP Address tab.

4. To change TCP/IP settings, if your ISP or private network does not use dynamically-assigned IP addresses, tap Use specific IP address and enter the requested information. Contact your ISP or network administrator to get the IP address, subnet mask, and/or default gateway (if needed).

5. To change DNS and WINS settings if your ISP or private network does not use dynamically-assigned IP addresses, tap the Name Servers tab and enter the requested information. Servers that require an assigned IP address may also require a way to map computer names to IP address. DNS and WINS are the resolution options supported on your  $O<sub>2</sub>$  Xda Flame.

## Terminal Services Client

Using the Terminal Services Client, you can log onto a PC running Terminal Services or Remote Desktop and use all of the programs available on that PC from your mobile device. For example, instead of running Pocket Word, you can run the PC version of Word and access all of the .doc. files on that PC from your  $O<sub>2</sub>$  Xda Flame. Connecting to a Terminal Server Start a remote connection to the server via a GPRS or Wireless LAN connection:

# 1. Tap **Start** > **Programs** > **Terminal Services Client**.

2. To connect to a server you have previously connected to, define a server in Recent servers. To connect to a new server, enter the server's name in the Server box. Select the Limit size of server desktop to fit on this screen check box only when using applications that have been specifically sized for use with the  $O<sub>2</sub>$  Xda Flame.

3. Tap Connect.

# Please note

If the network administrator has configured the Terminal Services Client to reconnect to disconnected sessions and you previously disconnected from a Terminal Server without ending the session, the Terminal Services Client reconnects to that session.

Navigating within the Terminal Services Client

Once connected to the server, the PC's

screen may more than fill your mobile device's

screen. If scroll bars are displayed on the server's screen, you will see more than one set of

scroll bars on your O<sub>2</sub> Xda Flame: one to scroll information on the PC, and one to scroll the

PC display through the Terminal Services window in the Terminal Services Client.

To ensure that you are scrolling the PC display through the Terminal Services Client, use

the five directional buttons at the bottom of the Terminal Services Client screen.

To better fit information onto your mobile device's screen, select Limit size of server

desktop to fit on this screen. For best effect, maximize programs on the desktop computer.

Disconnecting without ending a session:

The following commands must be accessed from the Start menu in the Terminal Services

window used to access the PC's commands. Do not use the Start menu on your Xda Flame.

1. In the Terminal Services window on your PC, tap **Start** > **Shutdown**.

2. Tap Disconnect.

If your administrator has configured the Terminal Services Client to reconnect to

disconnected sessions, you will be reconnected to this session the next time you connect to

this server.

# **10.5 Connecting to the Internet**

Once connected, you can use Pocket Internet Explorer to surf the Internet. While surfing, you can also download files and programs to be installed on your device from the Internet or intranet. During synchronization with your PC, download your favorite links and mobile favorites that are stored in the **Favorites** folder in Internet Explorer on the PC. To synchronize and download your favorite links from your PC, in your PC's ActiveSync, select **Favorites** in the **Tools** menu > **Options** > **Sync** options.

#### **Browsing the Internet**

Open the Pocket Internet Explorer screen by tapping **Start** > **Internet Explorer**.

- 1. In the address bar that appears at the top of the screen, enter the Web address you want to connect to. Tap  $\leftrightarrow$  to choose from previously entered addresses.
- 2. Tap **Back** to go back to the previous page.
- 3. Tap **Menu** > **Refresh** to refresh the web page on the screen.
- 4. Tap **Menu** > **Home** to go back to the Home page.

5. Tap **Favorites** and the favorite address you want to view. To add a favorite link while using your O<sub>2</sub> Xda Flame, go to the page you want to add, tap and hold on the page, and tap **Add to Favorites** on the pop-up menu.

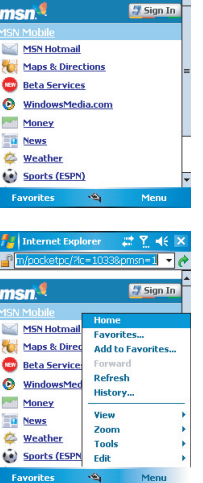

Internet Explorer # ? 4 Phttp://mobile.msn.com/pocketp -

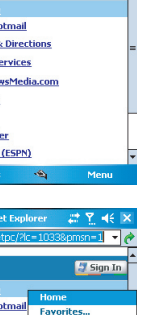

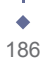